# **Аппарат автоматический для определения коллоидной стабильности пластичных смазок** *ЛинтеЛ***® АКС-20**

# **Руководство по эксплуатации АИФ 2.842.019 РЭ**

#### **АО БСКБ «Нефтехимавтоматика»**

#### **Современные аппараты для контроля качества нефтепродуктов**

Благодарим Вас за приобретение и использование *ЛинтеЛ*® АКС-20 – аппарата лабораторного автоматического для определения коллоидной стабильности пластичных смазок.

АО БСКБ «Нефтехимавтоматика» с 1959 г. производит и поставляет аппараты для контроля качества нефтепродуктов в лаборатории заводов, аэропортов, предприятий топливноэнергетического комплекса.

Наши аппараты реализуют СТАНДАРТНЫЕ МЕТОДЫ, прошли метрологическую аттестацию, включены в МИ 2418-97 «Классификация и применение технических средств испытаний нефтепродуктов» и соответствующие ГОСТы как средства реализации методов контроля качества.

В аппаратах предусмотрены специальные решения, позволяющие реализовывать кроме стандартных методов и методы для выполнения исследований, что особенно важно при разработке новых видов продукции. АО БСКБ «Нефтехимавтоматика» применяет новейшие технологии и компоненты для обеспечения стабильно высокого качества аппаратов, удобства их эксплуатации, с целью сокращения затрат времени на испытания и повышения эффективности Вашей работы.

## **СОДЕРЖАНИЕ**

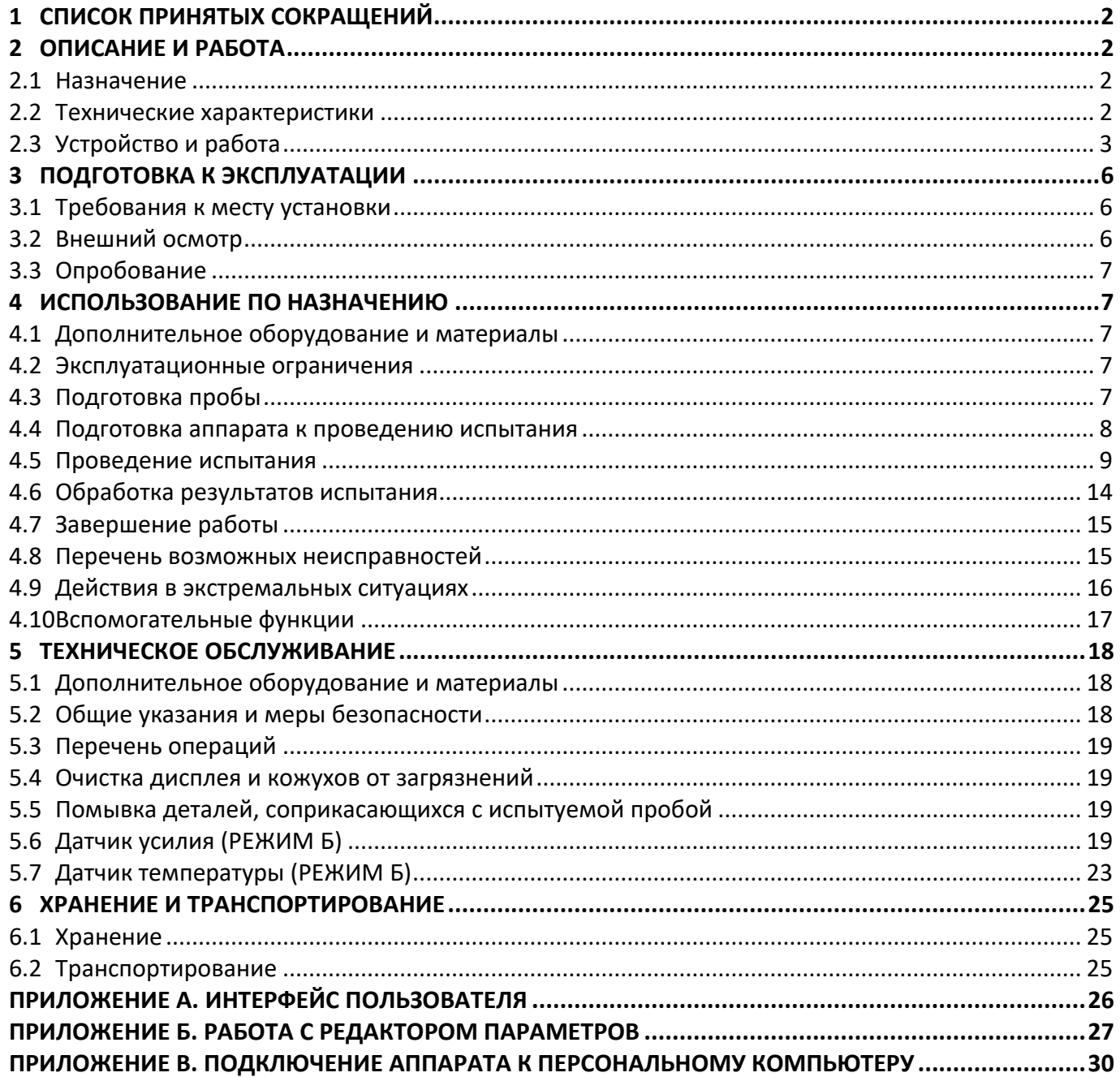

Руководство по эксплуатации содержит сведения о конструкции, принципе действия, характеристиках аппарата автоматического *ЛинтеЛ*® АКС-20 и указания, необходимые для его правильной и безопасной эксплуатации.

## **1 СПИСОК ПРИНЯТЫХ СОКРАЩЕНИЙ**

<span id="page-5-0"></span>Аппарат – аппарат автоматический *ЛинтеЛ*® АКС-20. ПК – персональный компьютер.

## **2 ОПИСАНИЕ И РАБОТА**

## <span id="page-5-2"></span><span id="page-5-1"></span>**2.1 Назначение**

Аппарат автоматический лабораторный *ЛинтеЛ*® АКС-20 (в дальнейшем – аппарат) изготовлен согласно ТУ 26.51.53-070-00151785-2017, является испытательным оборудованием настольного типа и предназначен для обеспечения стандартизованных условий испытаний пластичных смазок в соответствии со стандартом ГОСТ 7142 – Смазки пластичные. Методы определения коллоидной стабильности.

## <span id="page-5-3"></span>**2.2 Технические характеристики**

2.2.1 Эксплуатационные характеристики аппарата указаны в таблице 1.

Подготовка пробы должна соответствовать требованиям метода ГОСТ 7142.

Таблица 1 –Эксплуатационные характеристики

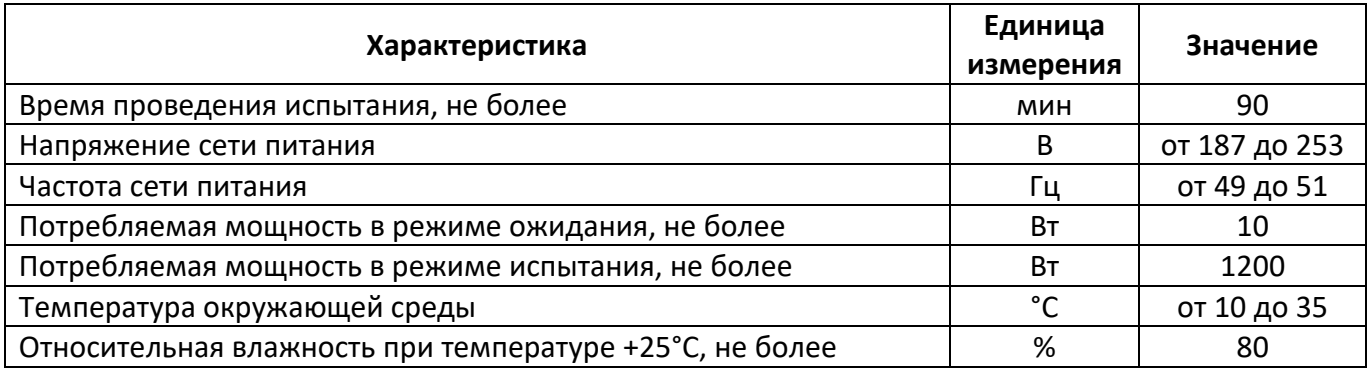

2.2.2 Массо-габаритные характеристики аппарата указаны в таблице [2.](#page-5-4)

<span id="page-5-4"></span>Таблица 2 –Массо-габаритные характеристики

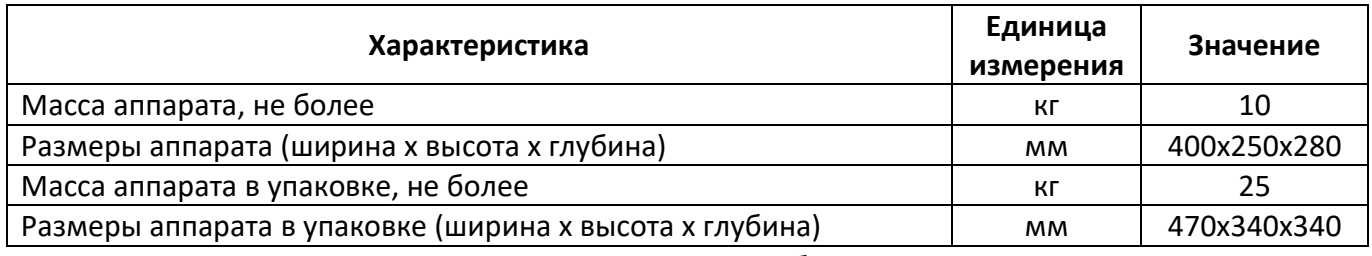

2.2.3 Точностные характеристики аппарата указаны в таблице [3.](#page-5-5)

<span id="page-5-5"></span>Таблица 3 – Точностные характеристики

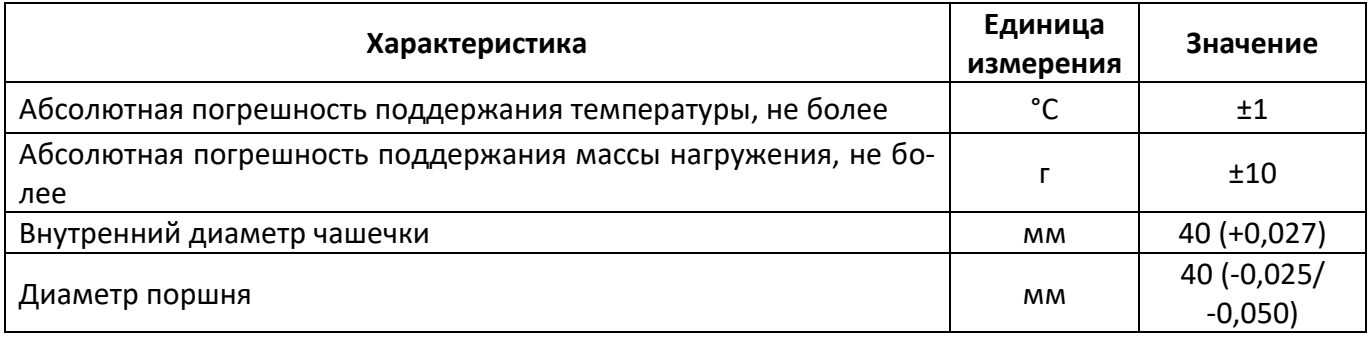

Предприятие-изготовитель гарантирует неизменность точностных характеристик, подтвержденных при первичной аттестации после транспортировки.

## <span id="page-6-0"></span>**2.3 Устройство и работа**

- 2.3.1 Комплектность поставки
- 1) Аппарат *ЛинтеЛ*® АКС-20 АИФ 2.842.019.
- 2) Эксплуатационные документы:
- Руководство по эксплуатации АИФ 2.842.019 РЭ;
- Паспорт АИФ 2.842.019 ПС;
- Программа и методика аттестации АИФ 2.842.019 МА.
- 3) Комплект принадлежностей.

## 2.3.2 Общий вид

Аппарат реализует методику ГОСТ 7142, согласно которой определяется количество масла, отпрессованного из смазки.

Общий вид аппарата представлен на рисунке [1.](#page-6-1)

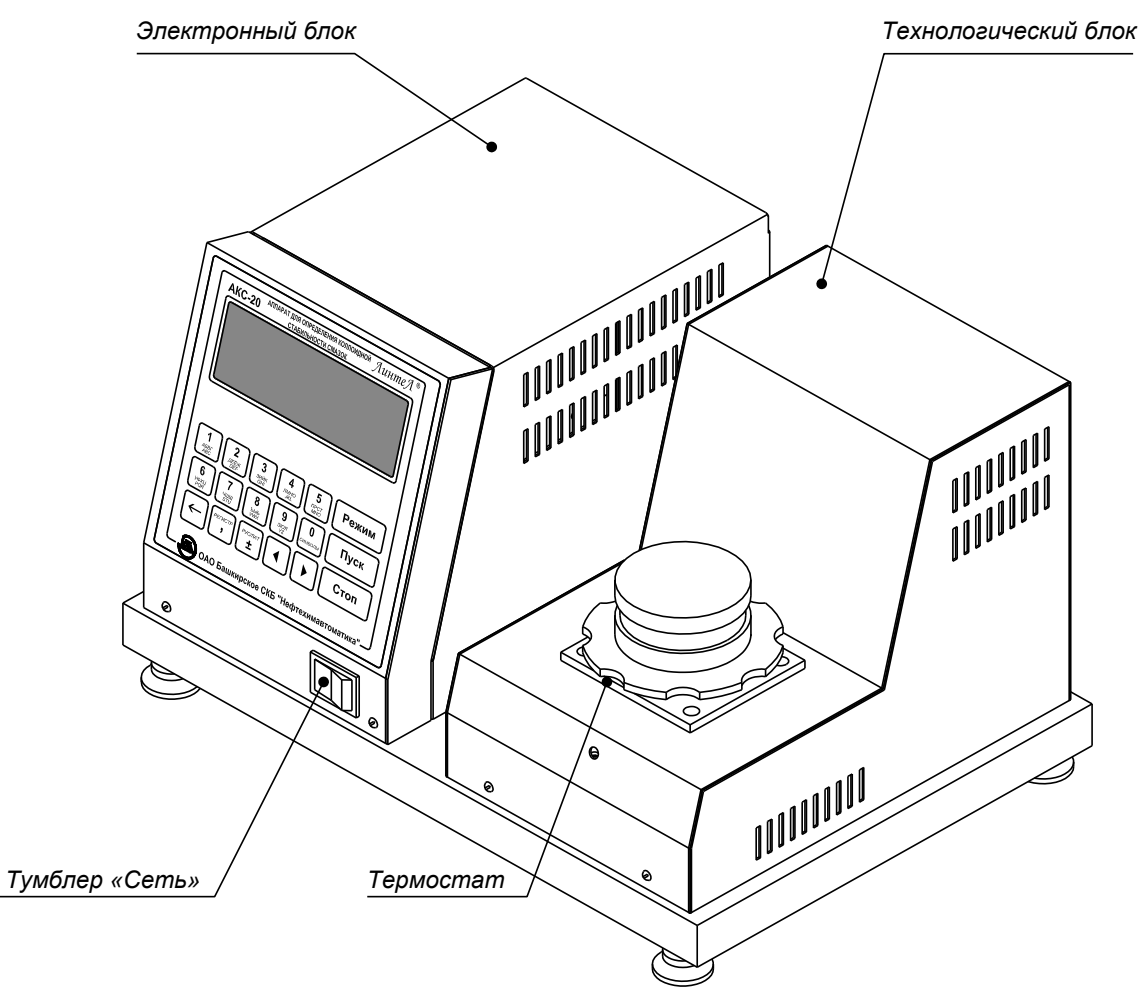

<span id="page-6-1"></span>Рисунок 1 – Внешний вид аппарата

## 2.3.3 Вид сзади

Электронный блок аппарата (вид сзади) представлен на рисунке [2.](#page-7-0)

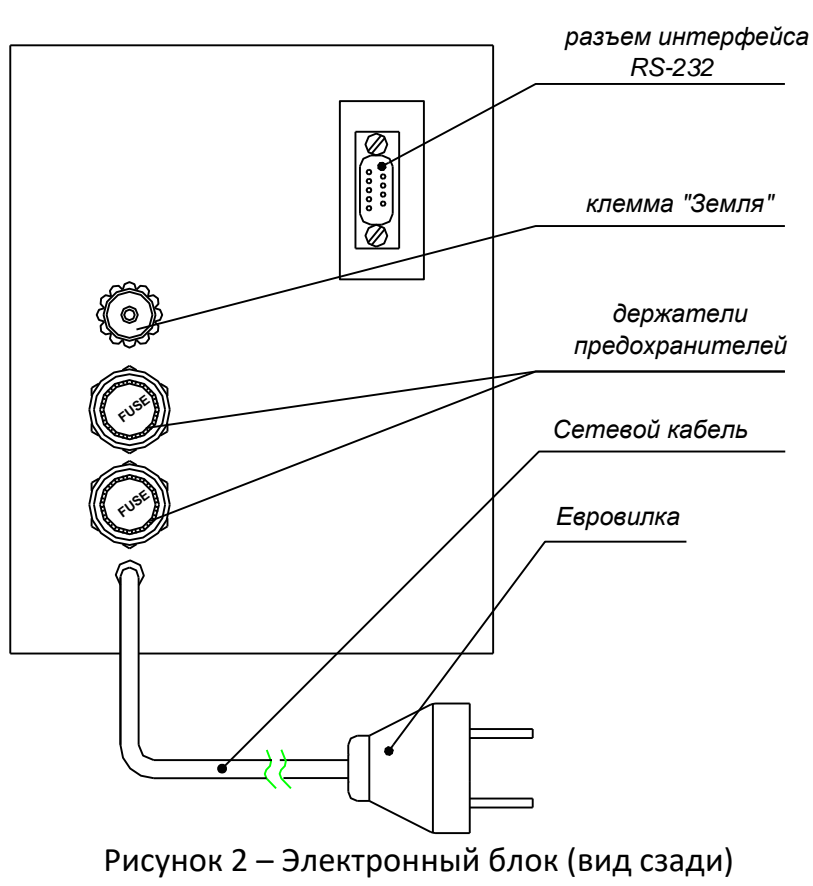

<span id="page-7-0"></span>Расположение клавиш на панели управления аппарата показано на рисунке 3.

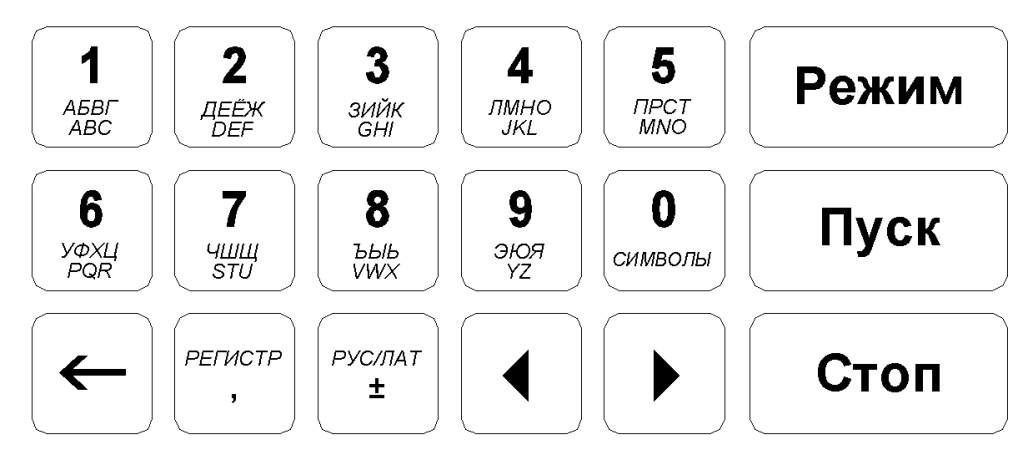

Рисунок 3 – Расположение клавиш

Назначение клавиш представлено в таблице 4.

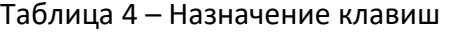

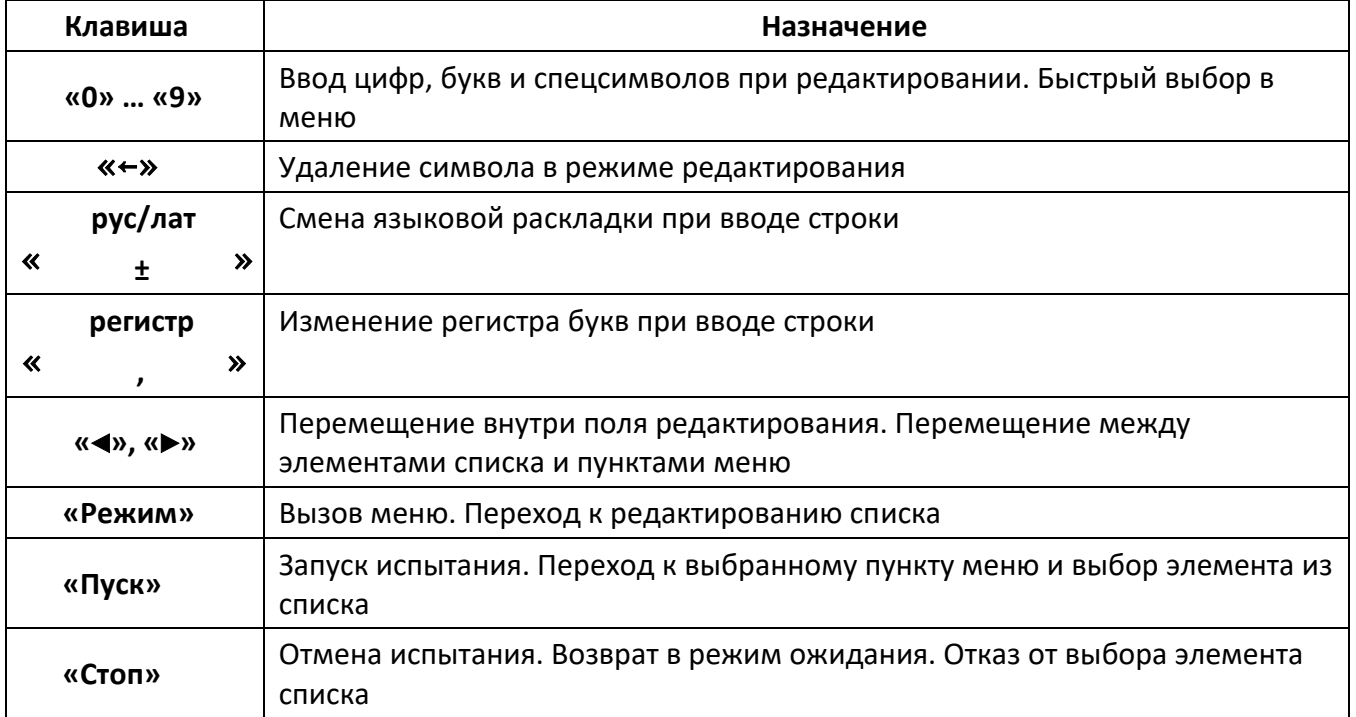

#### 2.3.4 Интерфейс пользователя

2.3.4.1 Аппарат может работать в двух режимах: со стандартным интерфейсом пользователя (**режим А**) и с расширенным интерфейсом (**режим Б**).

- 2.3.4.2 В **режиме А** аппарат реализует следующие основные функции:
- 1) выбор общей массы нагружения: **1000 г** для метода А и **300 г** для метода Б;
- 2) автоматическое определение коллоидной стабильности при температуре плюс 20°С;
- 3) хранение в памяти и просмотр последнего результата испытания.
- 2.3.4.3 В **режиме Б** аппарат реализует основные и дополнительные функции:
- 1) выбор температуры испытания из списка, содержащего до 10 значений, заданных пользователем;
- 2) выбор наименования продукта из списка, содержащего до 20 значений, заданных пользователем;
- 3) автоматическое определение коллоидной стабильности продукта при заданной температуре термостатирования;
- 4) хранение в памяти до 400 результатов испытаний (дата и время испытания, название смазки, общая масса нагружения, температура испытания, коллоидная стабильность);
- 5) просмотр и вывод на персональный компьютер по интерфейсу RS-232 хранящиеся в памяти результаты испытаний;
- 6) передача данных на персональный компьютер по интерфейсу RS-232 о ходе испытания (позволяет строить графики динамики процесса);
- 7) настройка даты и времени (сохраняется при выключении питания);
- 8) проверка и калибровка датчиков усилия и температуры продукта.

2.3.4.4 По умолчанию на предприятии-изготовителе установлен стандартный интерфейс (Режим А).

2.3.4.5 Для изменения режима работы аппарата:

- 1) Включите аппарат и дождитесь перехода режим ожидания.
- 2) Если аппарат находится в **режиме А**, на дисплее появится информация следующего вида:

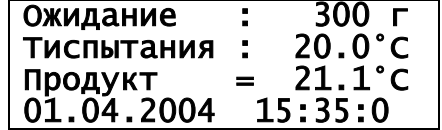

Для перехода в **режим Б** нажмите **[Режим], [3]** или выберите пункт меню **«Режим Б».**

3) Если аппарат находится в **режиме Б**, на дисплее появится информация следующего вида:

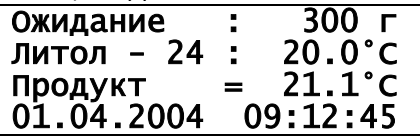

Для перехода **в режим А** нажмите **[Режим], [4]** или выберите пункт меню **«Режим А».**

2.3.4.6 При работе с меню или списками в верхнем правом углу дисплея отображаются два символа. Их назначение указаны в таблице 5.

Таблица 5 – Назначение символов

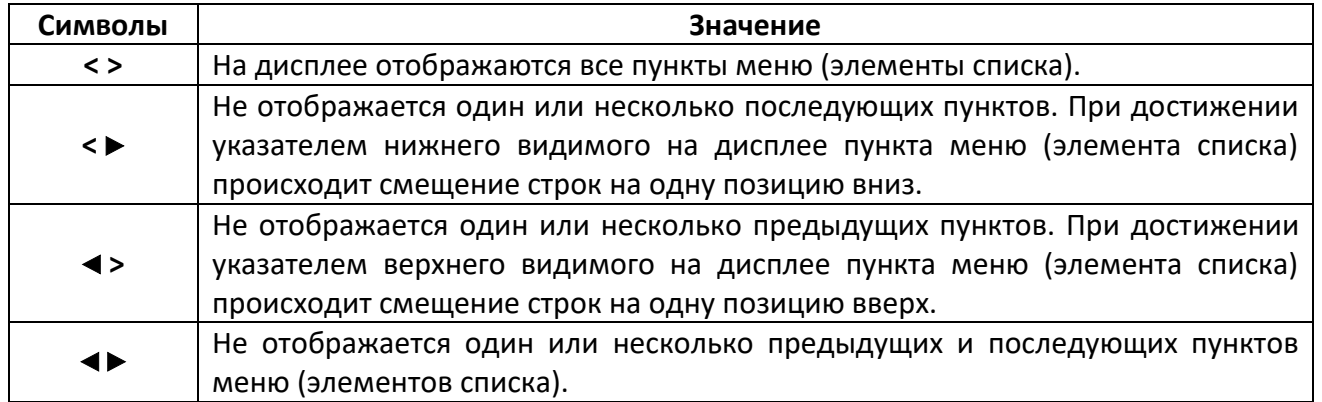

2.3.4.7 Общие указания при работе с меню:

1) клавиши **[◄]** и **[►]-** для перемещения по меню;

2) клавиша **[Пуск] -** для выбора пункта меню, расположенного напротив указателя;

3) цифровые клавиши **[1]…[9]**- для выбора пункта меню, присвоенного указанной клавише;

4) **[Стоп] -** для выхода из меню и возврата в режим ожидания.

2.3.4.8 Общие указания при работе со списками (**в режиме Б**):

1) клавиши **[◄]** и **[►]-** для перемещения по позициям списка;

2) клавиша **[Пуск] -** для выбора элемента списка, расположенного напротив указателя и последующего возврата в режим ожидания;

3) клавиша **[Стоп] -** для отказа от выбора и возврата в режим ожидания.

## **3 ПОДГОТОВКА К ЭКСПЛУАТАЦИИ**

## <span id="page-9-1"></span><span id="page-9-0"></span>**3.1 Требования к месту установки**

## 3.1.1 Конструкция аппарата предполагает настольную установку.

Место установки должно удовлетворять следующим требованиям:

- место установки аппарата должно исключать воздействие тряски, ударов, вибраций, влияющих на нормальную работу аппарата;
- аппарат необходимо установить в строго горизонтальном положении при помощи регулируемых винтов-ножек, контролируя горизонтальность по уровню, установленному на термостат аппарата.
- 3.1.2 Перед первым использованием аппарата следует выполнить проверку системы нагружения (см. п.[5.6.1](#page-22-4) настоящего руководства). Если результаты проверки системы нагружения не удовлетворительны (погрешность превышает 10 г), то следует произвести калибровку датчика усилия (см. п.[5.6.2](#page-25-0) настоящего руководства).

## <span id="page-9-2"></span>**3.2 Внешний осмотр**

Перед началом эксплуатации аппарата:

- 1) освободить аппарат от упаковки;
- 2) проверить комплектность поставки;
- 3) выполнить внешний осмотр аппарата на наличие повреждений;
- 4) проверить наличие сопроводительной документации.

На все дефекты составляется соответствующий акт.

#### <span id="page-10-0"></span>**3.3 Опробование**

#### *ВНИМАНИЕ*

*После внесения в отапливаемое помещение из зоны с температурой ниже 10°С, выдержать аппарат в упаковке не менее 4 ч.*

- 3.3.1 Включить вилку сетевого питания в розетку ~220 В.
- 3.3.2 Включить тумблер **«Сеть»**. При включении аппарат начнёт самодиагностику. На дисплее появится рекламная заставка.

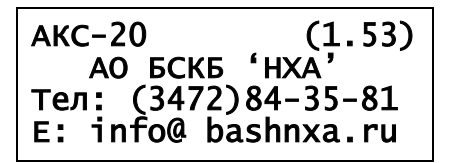

3.3.3 После завершения самодиагностики аппарат перейдёт в режим ожидания. В этом режиме на дисплее отображается заданная общая масса нагружения, заданное наименование продукта, заданная температура испытания, текущая температура пробы продукта и текущие дата и время.

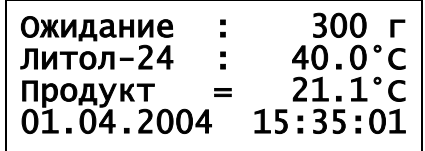

## **4 ИСПОЛЬЗОВАНИЕ ПО НАЗНАЧЕНИЮ**

#### <span id="page-10-2"></span><span id="page-10-1"></span>**4.1 Дополнительное оборудование и материалы**

Дополнительные материалы и оборудование для работы аппарата указаны в таблице [6.](#page-10-5)

<span id="page-10-5"></span>Таблица 6 – Дополнительные материалы и оборудование

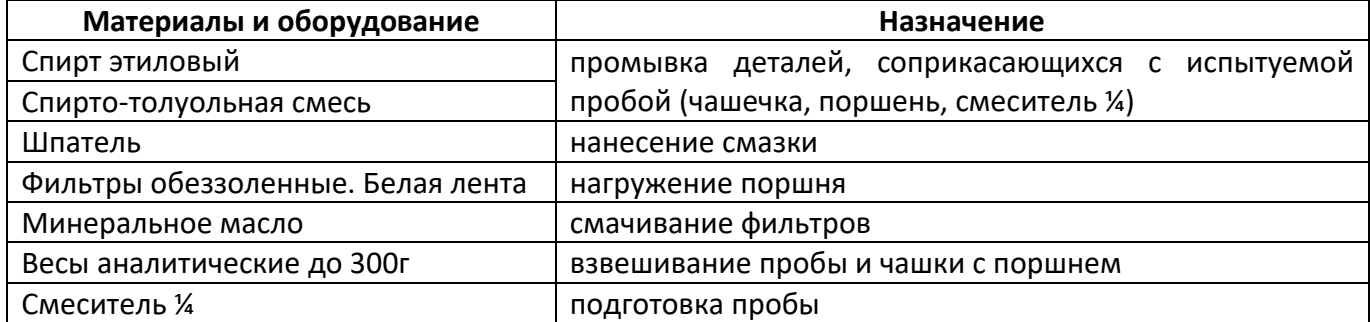

#### <span id="page-10-3"></span>**4.2 Эксплуатационные ограничения**

- 1) Клемма «Земля» на задней панели аппарата (см. рисунок 2, страница [4](#page-7-0)) должна быть подключена к внешней заземляющей шине.
- 2) Запрещается включение аппарата при снятой крышке на любом из блоков. При выполнении работ, связанных со снятием крышки, необходимо отсоединить сетевую вилку от розетки.
- 3) Транспортировать аппарат необходим только в специальном состоянии для транспортировки.
- 4) При работе с аппаратом обслуживающий персонал должен соблюдать правила техники безопасности для лиц, работающих с напряжением до 1000В.
- 5) Лица, допущенные к работе с аппаратом, должны иметь подготовку по технике безопасности при работе с устройствами подобного типа.

#### <span id="page-10-4"></span>**4.3 Подготовка пробы**

Подготовить пробу в соответствии с ГОСТ 7142.

## <span id="page-11-0"></span>**4.4 Подготовка аппарата к проведению испытания**

Повторяемость результатов испытаний напрямую зависит от качества подготовки пробы. Для повышения качества подготовки пробы придерживайтесь следующих положений:

- последовательные определения должны проводиться с пробами, взятыми из одной партии;
- последовательные определения должны проводиться на аппарате в один день с минимальным интервалом времени между определениями;
- рекомендуется подготавливать одну пробу в количестве, достаточном для двух определений, и проводить второе определение сразу после первого.

Под определением понимается единичное определение коллоидной стабильности пробы смазки на аппарате.

Под последовательными определениями понимаются определения коллоидной стабильности смазки одного типа, проведённые последовательно друг за другом на одном аппарате.

- 4.4.1 Перед испытаниями все детали, соприкасающиеся с испытуемой пробой (чашечка, поршень и смеситель ¼), промойте спиртом (ГОСТ 17299) или спирто-толуольной смесью и высушите.
- 4.4.2 Если в стандарте на смазку указывается, что смазку нужно перемешивать, то перед подготовкой пробы перемешайте смазку в смесителе ¼.
- 4.4.3 Подготовить пробу к испытаниям в следующей последовательности:
- 4.4.3.1 Вложите поршень 1 в чашечку 2 (см. рисунок 4, страница [8\)](#page-11-1).
- 4.4.3.2 Для выполнения стандартного весового метода взвесить чашечку с поршнем на аналитических весах с погрешностью не более ±0,0002 г.
- 4.4.3.3 Плотно прижимая поршень к чашечке, нанесите смазку на него с помощью шпателя 3, не допуская образования пузырьков воздуха: сначала внутренние края чашечки, затем весь объем чашечки выше ее толщины. Уплотните смазку шпателем, затем снимите ее излишки ребром шпателя вровень с толщиной чашечки сначала в одну сторону, потом – в другую (см. рисунок 5, страница [8\)](#page-11-2).
- 4.4.3.4 При выполнении стандартного весового метода взвесьте на аналитических весах чашечку с поршнем, заполненную смазкой и определите массу смазки взятой на испытание, с погрешностью не более ±0,0002 г.
- 4.4.3.5 Один фильтр 4 обрежьте по диаметру 44 мм (см. рисунок 6, страница [8\)](#page-11-3). Смоченный минеральным маслом, фильтр, отжать между двумя чистыми фильтрами.
- 4.4.3.6 На смазку в чашечке положите пропитанный фильтр 4, так, чтобы между фильтром и смазкой не было пузырьков воздуха. Взвесить на аналитических весах чашку с поршнем, заполненную смазкой и фильтром, пропитанным минеральным маслом с погрешностью не более ±0,0002 г.
- 4.4.3.7 Во вставку 8 вложите от 7 до 10 обеззоленных фильтров 7, на них опустите стекло 6, и сверху зафиксируйте прокладкой 5 (см. рисунок 7, страница [9\)](#page-12-1).

<span id="page-11-3"></span><span id="page-11-2"></span><span id="page-11-1"></span>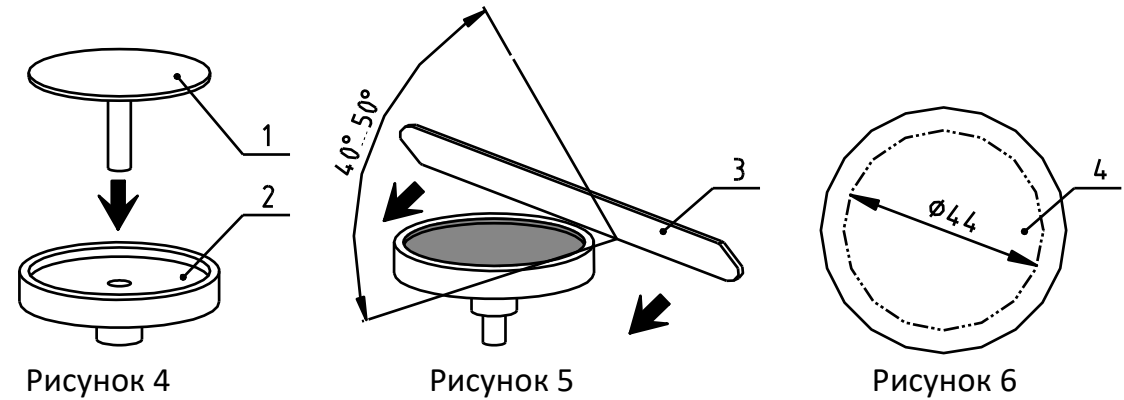

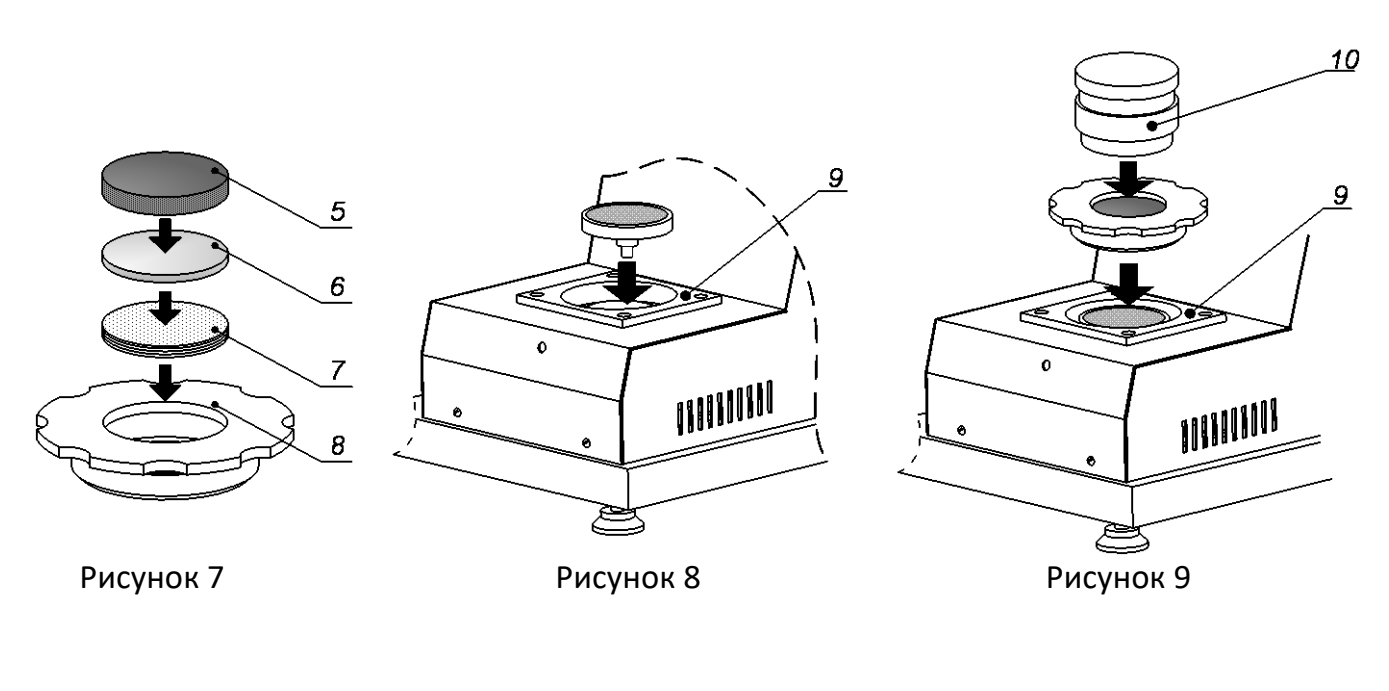

<span id="page-12-2"></span><span id="page-12-1"></span>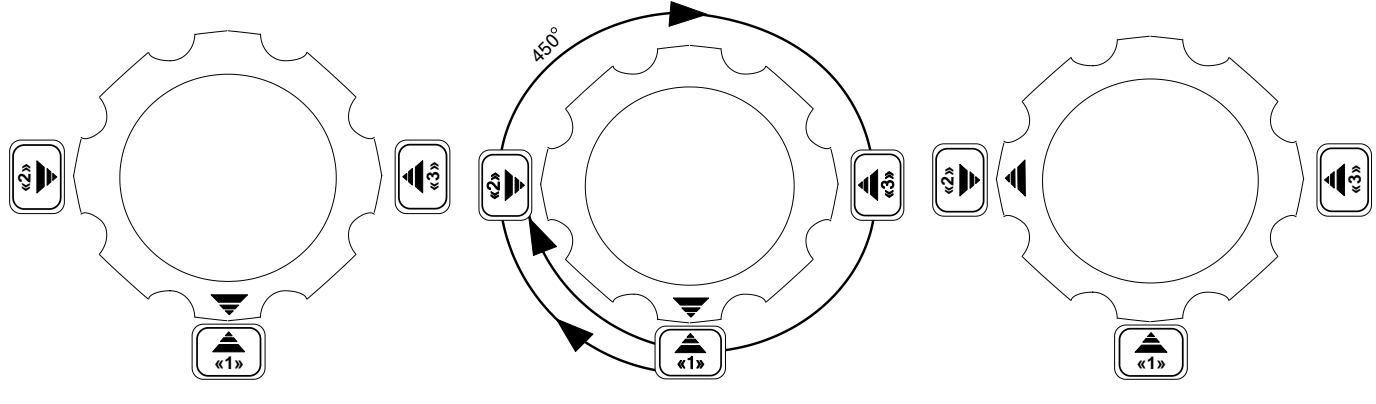

<span id="page-12-5"></span>Рисунок 10 Рисунок 11

<span id="page-12-3"></span>

- <span id="page-12-4"></span>4.4.3.8 В направляющее отверстие термостата 9 установите чашечку с поршнем (см. рисунок 8, страница [9\)](#page-12-2).
- 4.4.3.9 Аккуратно опустите (не ввинчивая при этом) вставку 8 с фильтрами 7, стеклом 6 и прокладкой 5 в термостат (см. рисунок 9, страница [9](#page-12-3)). Совместите указатель на вставке с указателем «1» на аппарате (см. рисунок 10, страница [9](#page-12-4)). Поверните вставку на 450º (1¼ оборота) по часовой стрелке, совместив при этом указатель на вставке с указателем «2» на аппарате (см. рисунок 11, страница [9\)](#page-12-5).
- 4.4.3.10 Сверху установите груз для испытаний 10 (см. рисунок 9, страница [9\)](#page-12-3).

## <span id="page-12-0"></span>**4.5 Проведение испытания**

- 4.5.1 Порядок работы (РЕЖИМ А)
- 4.5.1.1 Включение аппарата
- 4.5.1.1.1 Включите вилку сетевого питания в розетку ~220 В.
- 4.5.1.1.2 Включите тумблер **«Сеть»**. При включении аппарат начнёт самодиагностику. На дисплее появится рекламная заставка.

АКС-20 (1.53) АО БСКБ 'НХА' Тел: (3472)84-35-81 E: info @ bashnxa.ru

4.5.1.1.3 После завершения самодиагностики аппарат перейдёт в режим ожидания. В этом режиме на дисплее отображаются: заданная общая масса нагружения, температура испытания, текущая температура пробы продукта, текущие дата и время.

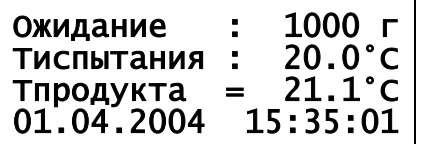

- 4.5.1.2 Задание условий испытания
- 4.5.1.2.1 В режиме ожидания нажмите **[Режим], [1]** (пункт **«Условия испытания»**) и выберите из списка массу нагружения (**1000 г** или **300 г**).

## Условия испытания 1►Метод А (1000г) 2 Метод Б (300г)

4.5.1.2.2 В режиме ожидания нажмите клавишу **[Пуск]**. После этого начнётся процесс термостатирования пробы. На дисплее отображаются: время термостатирования (появляется при достижении заданного значения температуры продукта), заданная температура испытания и текущая температура продукта. Во время испытания в любой момент можно остановить процесс и вернуться в режим ожидания, нажав клавишу **[Стоп].**

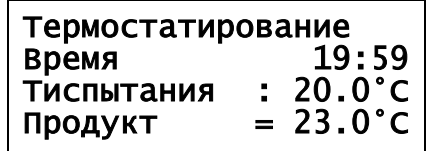

- 4.5.1.3 Определение коллоидной стабильности
- 4.5.1.3.1 Через 30 минут после стабилизации температуры раздастся звуковой сигнал и на дисплее появится сообщение о необходимости опустить груз.

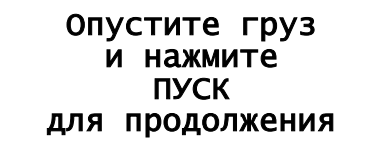

4.5.1.3.2 Поверните вставку с грузом (см. рисунки 12, 13, страница [10](#page-13-0)) на 180 градусов по часовой стрелке и совместите указатель на вставке с указателем «3» на аппарате. Нажмите **[Пуск]**  для продолжения испытания.

<span id="page-13-0"></span>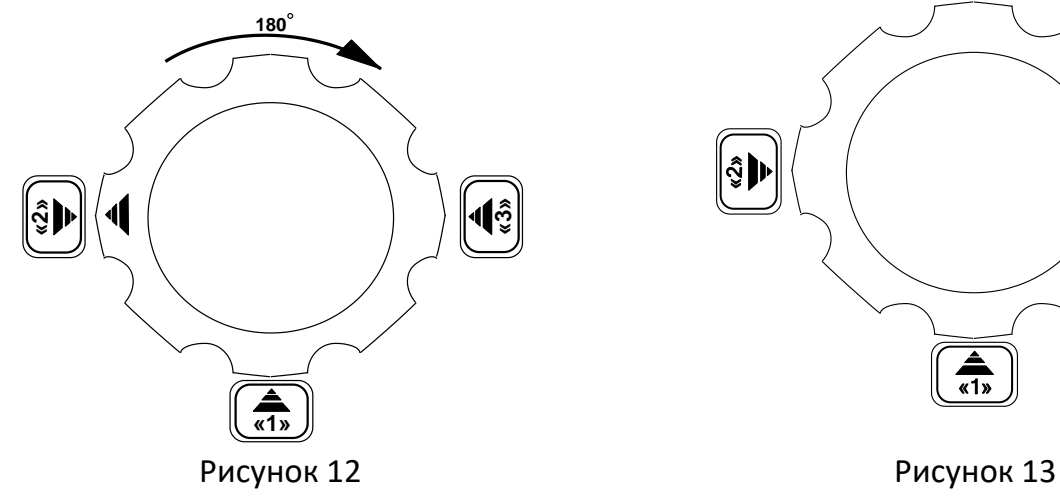

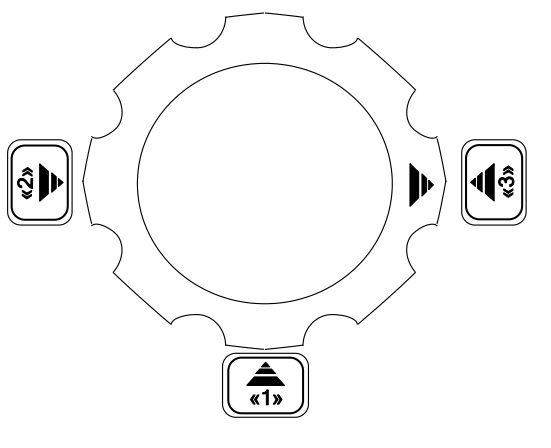

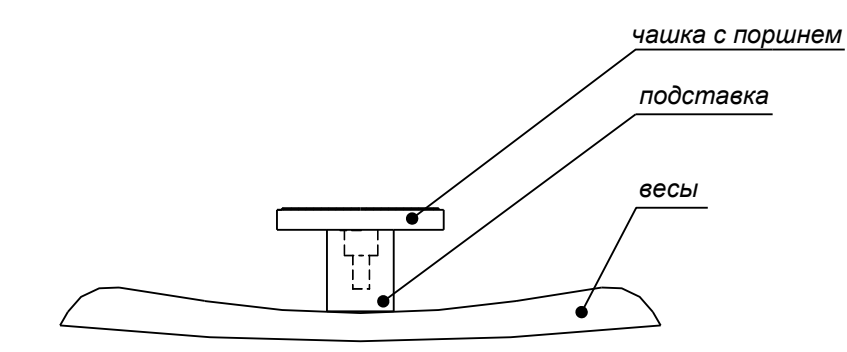

Рисунок 14

<span id="page-14-0"></span>4.5.1.3.3 После опускания фильтров начнётся процесс нагружения на поршень с заданной массой. В процессе нагружения на дисплее отображаются: текущая общая масса нагружения, общее время нагружения, текущая температура пробы и процент отпрессовки.

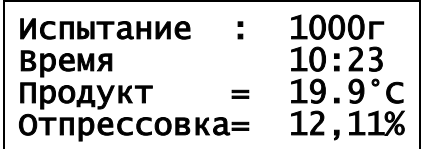

4.5.1.3.4 Через 30 минут после начала нагружения, определяется коллоидная стабильность, и на дисплей выводится результат испытания.

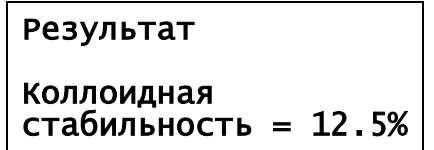

- 4.5.1.3.5 Результат испытания заносится в память и может быть просмотрен в режиме ожидания до начала следующего испытания по нажатию клавиш **[Режим], [2]** (пункт **«Результат»**). Вернуться в режим ожидания после просмотра можно, нажав клавишу **[Стоп].**
- 4.5.1.3.6 Для возврата в режим ожидания нажмите клавишу **[Стоп]**. После этого чашечку со смазкой и с пропитанным фильтром можно извлечь из термостата.
- 4.5.1.3.7 При выполнении стандартного весового метода, чашечку со смазкой и с пропитанным фильтром взвесьте на аналитических весах с погрешностью не более ±0,0002 г и обработку результатов выполнить согласно разделу [4.6](#page-17-0) настоящего руководства.

## *ПРИМЕЧАНИЕ*

*Для удобства взвешивания на аналитических весах можете воспользоваться подставкой, поставляемой вместе с аппаратом (см. рисунок 14, страница [11\)](#page-14-0).*

- 4.5.2 Порядок работы (РЕЖИМ Б)
- 4.5.2.1 Включение аппарата
- 4.5.2.1.1 Включите вилку сетевого питания в розетку ~220 В.
- 4.5.2.1.2 Включите тумблер **«Сеть»**. При включении аппарат начнёт самодиагностику. На дисплее появится рекламная заставка.

**АКС-20**  АО БСКБ 'НХА' Тел: (3472)84-35-81 E: info @ bashnxa.ru

4.5.2.1.3 После завершения самодиагностики аппарат перейдёт в режим ожидания. В этом режиме на дисплее отображаются: заданная общая масса нагружения, температура испытания, текущая температура пробы продукта, текущие дата и время.

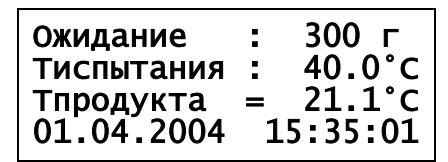

#### 4.5.2.2 Задание наименования продукта

4.5.2.2.1 В режиме ожидания нажмите **[Режим], [1], [1]** (или выберите пункт **«Условия испытания» ► «Наименование»**), выберите из предложенного списка подходящее наименование и нажмите **[Пуск].**

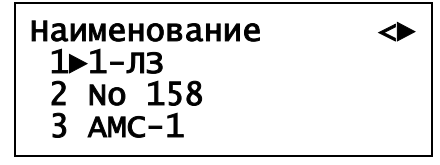

- <span id="page-15-0"></span>4.5.2.2.2 Если в списке нет требуемого наименования продукта, можно ввести новое в свободную позицию (обозначено **«-»**) или заменить имеющееся. Для этого:
- 1) установите указатель в нужную позицию и нажмите клавишу **[Режим];**

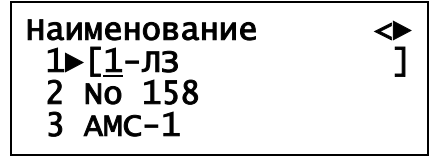

- 2) введите новое значение (см. [ПРИЛОЖЕНИЕ Б,](#page-30-0) страница [27](#page-30-0)) и нажмите **[Пуск];**
- 3) повторно нажмите **[Пуск]** для выбора наименования, после чего аппарат вернётся в режим ожидания;
- 4) при отказе от редактирования списка в процессе ввода, нажмите клавишу **[Стоп];**
- 5) в списке может храниться до 20 наименований продуктов.

4.5.2.3 Задание температуры испытания

4.5.2.3.1 В режиме ожидания нажмите **[Режим], [1], [2]** (или выберите пункт **«Условия испытания» ► «Температура»**), выберите из предлагаемого списка температуру испытания и нажмите **[Пуск].**

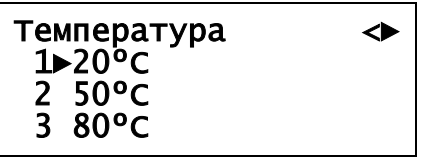

- 4.5.2.3.2 Если в списке нет требуемой температуры испытания, можно ввести новое значение в свободную позицию (обозначено **«-»**) или заменить имеющиеся аналогично замене наименования продукта (см. п.[4.5.2.2.2](#page-15-0) настоящего руководства).
- 4.5.2.3.3 В списке может храниться до 10 значений температуры испытания.
- 4.5.2.4 Задание массы нагружения
- 4.5.2.4.1 В режиме ожидания нажмите **[Режим], [1], [3]** (или выберите пункт **«Условия испытания» ► «Масса нагружения»**), выберите из предлагаемого списка массу нагружения и нажмите **[Пуск]**.

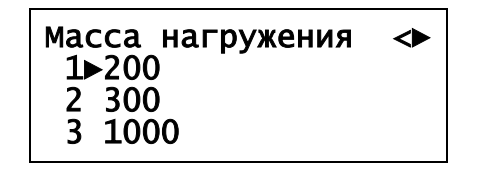

- 4.5.2.4.2 Если в списке нет требуемой величины массы нагружения, можно ввести новое значение в свободную позицию (обозначено **«-»**) или заменить имеющиеся аналогично замене наименований продукта (см. п.[4.5.2.2.2](#page-15-0) настоящего руководства).
- 4.5.2.4.3 В списке может храниться до 10 значений массы нагружения.
- 4.5.2.5 Определение коллоидной стабильности
- 4.5.2.5.1 В режиме ожидания нажмите клавишу **[Пуск]**. После этого начнётся процесс термостатирования пробы. На дисплее отображаются: время термостатирования (появляется при достижении заданного значения температуры продукта), заданная температура испытания и текущая температура продукта. Во время испытания в любой момент можно остановить процесс и вернуться в режим ожидания нажав клавишу **[Стоп].**

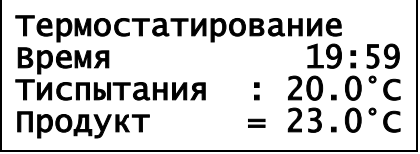

4.5.2.5.2 Через 30 минут после стабилизации температуры раздастся звуковой сигнал и на дисплее выводится сообщение о необходимости опустить груз:

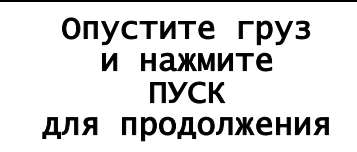

- 4.5.2.5.3 Поверните вставку с грузом (см. рисунки 12, 13, страница [10](#page-13-0)), на 180 градусов по часовой стрелке и совместите указатель на вставке с указателем «3» на аппарате. Нажмите **[Пуск]**  для продолжения испытания.
- 4.5.2.5.4 После опускания фильтров начнётся процесс нагружения на поршень с заданным весом. На дисплее отображаются: общая масса нагружения, время нагружения, текущая температура продукта и процент отпрессовки:

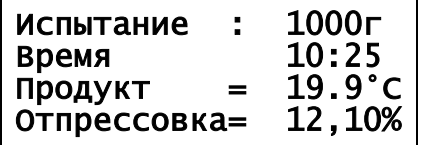

4.5.2.5.5 Через 30 минут после начала нагружения, определяется коллоидная стабильность и на дисплей выводится результат испытания:

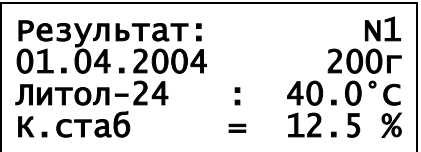

- 4.5.2.5.6 Результат испытания заносится в память аппарата и может быть просмотрен или выведен в персональный компьютер в дальнейшем. Всего в памяти аппарата может храниться до 400 результатов испытаний.
- 4.5.2.5.7 Для возврата в режим ожидания нажмите клавишу **[Стоп]**. После этого чашечку со смазкой и с пропитанным фильтром можно извлечь из термостата.
- 4.5.2.5.8 При выполнении стандартного весового метода чашечку со смазкой и с пропитанным фильтром взвесьте на лабораторных весах с погрешностью не более ±0,0002 г и обработку результатов выполнить согласно разделу [4.6](#page-17-0) настоящего руководства.

#### <span id="page-17-0"></span>**4.6 Обработка результатов испытания**

## 4.6.1 Обработка результатов

### *ВНИМАНИЕ*

*Основным способом получения конечного результата испытания является расчет по стандартному весовому методу. Результат, выводимый на дисплее аппарата, является ориентировочным.*

4.6.1.1 Массовая доля масла, отпрессованного из смазки (Х), в процентах вычисляется по формуле:

$$
X = \frac{(M_1 - M_2) \times 100\%}{M},
$$

где:

*M*<sup>1</sup> – масса чашечки со смазкой и пропитанный маслом фильтр до испытания, г;

*M*<sup>2</sup> – масса чашечки со смазкой и пропитанный маслом фильтр после испытания, г;

- *M* масса испытуемой смазки, г.
- 4.6.1.2 За результат испытания принимают среднее арифметическое двух последовательных определений.
- 4.6.2 Просмотр и печать результатов (РЕЖИМ Б)
- 4.6.2.1 Просмотр результатов испытаний
- 1) для просмотра ранее выполненных испытаний в режиме ожидания нажмите **[Режим], [2], [1]** (или выберите пункт **«Результаты» ► «Просмотр»**). На дисплее появится последний сохранённый результат:

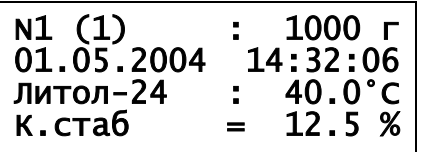

- 2) для просмотра предыдущего или следующего результата нажмите, соответственно, клавиши **[◄]** или **[►];**
- 3) для возврата в меню нажмите **[Стоп].**
- 4.6.2.2 Печать всех результатов
- 1) в режиме ожидания имеется возможность вывода информации на внешнее устройство, например, на персональный компьютер, для чего необходимо на персональном компьютере запустить программу Putty, и настроить её в соответствии с руководством по подключению аппарата к персональному компьютеру (см. [ПРИЛОЖЕНИЕ В,](#page-33-0) страница [30\)](#page-33-0);
- 2) для вывода информации на внешнее устройство в режиме ожидания нажмите **[Режим], [2], [2]** (или выберите пункт **«Результаты»** ► **«Печатать все»**). При этом в порт RS-232 будут выведены все сохранённые результаты испытаний. Во время печати на дисплее аппарата отображается соответствующее сообщение. Нажатием клавиши **[Стоп]** можно остановить печать результатов.

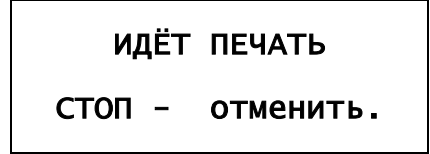

#### 4.6.2.3 Печать результатов по дате

- 1) если на аппарате сохранено достаточно большое количество испытаний, может оказаться полезной возможность вывода результатов испытаний, проведённых в указанный промежуток времени (с точностью до дня);
- 2) для вывода информации на внешнее устройство ПК в режиме ожидания нажмите **[Режим], [2], [3]** (или выберите пункт **«Результаты»** ► **«Печатать по дате»**) и укажите диапазон дат.

При этом в RS-232 будут выведены все сохранённые результаты испытаний, попадающие в этот диапазон. По завершению печати аппарат возвращается в меню:

```
Печатать результаты: 
 с 1 .1 .2000 
 по 31.12.2099 
[Пуск]:да [Стоп]:нет
```
#### <span id="page-18-0"></span>**4.7 Завершение работы**

- 4.7.1 Выключить аппарат тумблером «Сеть» (см. рисунок [1](#page-6-1), страница [3\)](#page-6-1).
- 4.7.2 Если чашечка со смазкой и с пропитанным фильтром установлена на термостате, то ее необходимо извлечь.
- 4.7.3 Промыть все детали, соприкасающиеся с испытуемой пробой (чашечка, поршень и смеситель ¼) спиртом (ГОСТ 17299) или спирто-толуольной смесью, высушить.

## <span id="page-18-1"></span>**4.8 Перечень возможных неисправностей**

Аппарат имеет развитую систему самодиагностики. Если во время работы аппарата обнаруживается ошибка, на дисплей выдаётся предупреждающее сообщение (см. п[.4.8.1,](#page-18-2) [4.8.2](#page-19-1) настоящего руководства).

Предприятие-изготовитель производит гарантийный ремонт и послегарантийное обслуживание (сервис, восстановление) аппаратов АКС-20.

<span id="page-18-2"></span>4.8.1 Критические ошибки

В данном разделе указаны сообщения, появляющиеся, если дальнейшая эксплуатация аппарата невозможна - необходимо выключить аппарат, выдержав паузу для последующего включения не менее 5 минут.

При повторном появлении сообщения рекомендуется обратиться на предприятие-изготовитель.

Перечень сообщений о критичных ошибках, выдаваемых аппаратом, представлен в таблице 7.

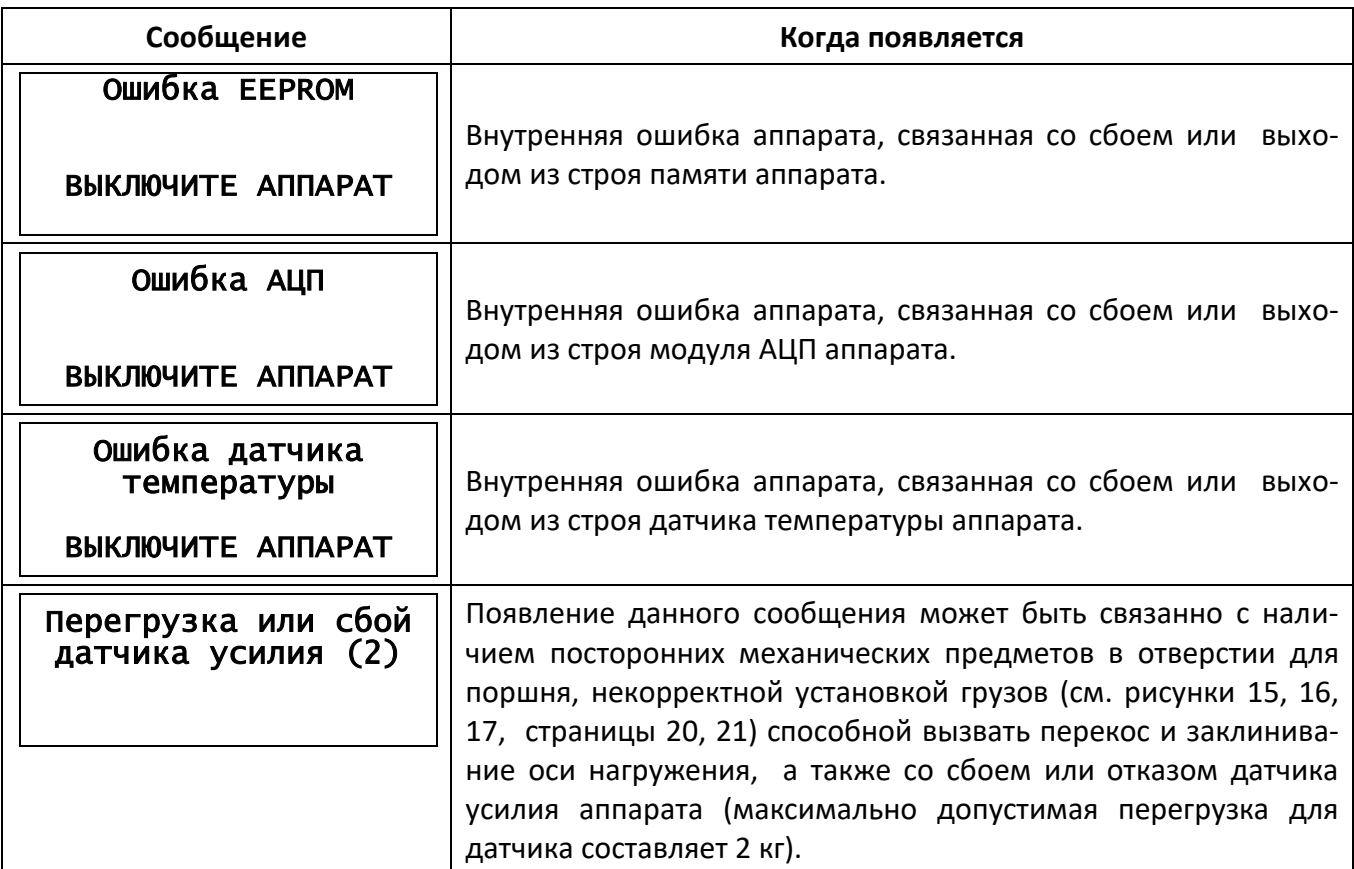

Таблица 7 – Перечень сообщений о критичных ошибках

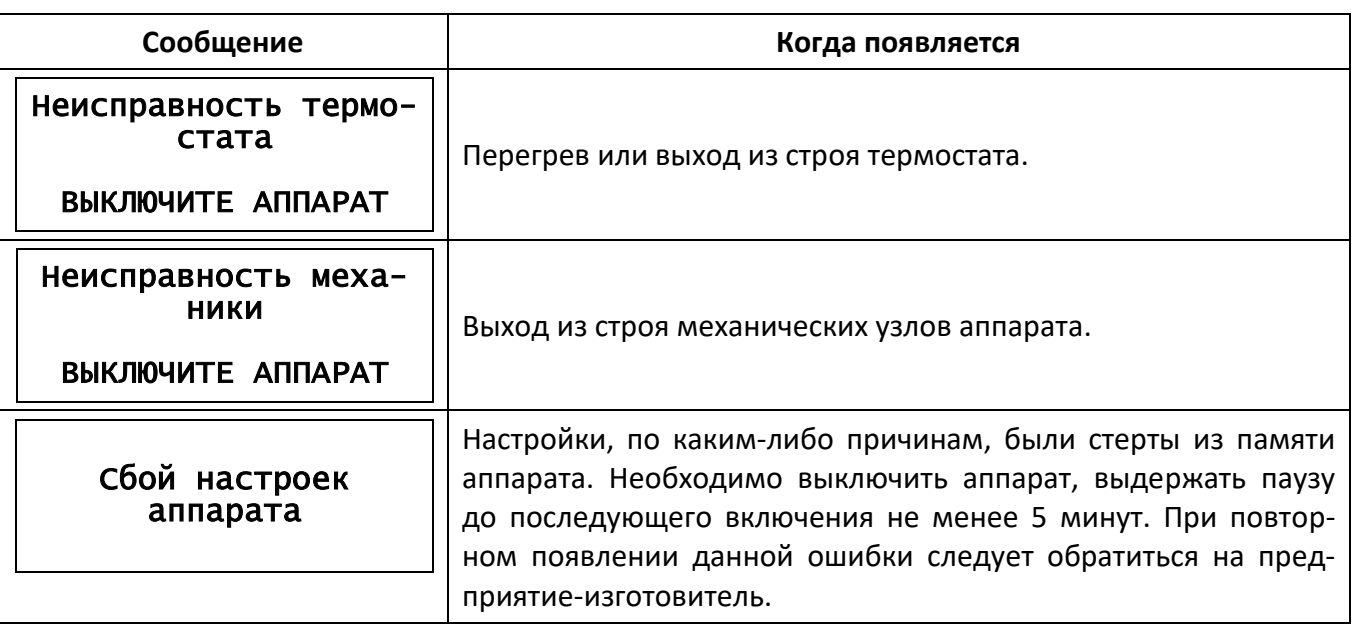

<span id="page-19-1"></span>4.8.2 Некритические ошибки

В данном разделе указаны сообщения, появляющиеся, когда аппарат используется при недопустимых условиях. Сообщение пропадает по нажатию клавиши **«Стоп»** в случае нормализации условий работы аппарата.

Перечень сообщений о некритических ошибках, выдаваемых аппаратом, представлен в таблице 8. Таблица 8 – Перечень сообщений о некритичных ошибках

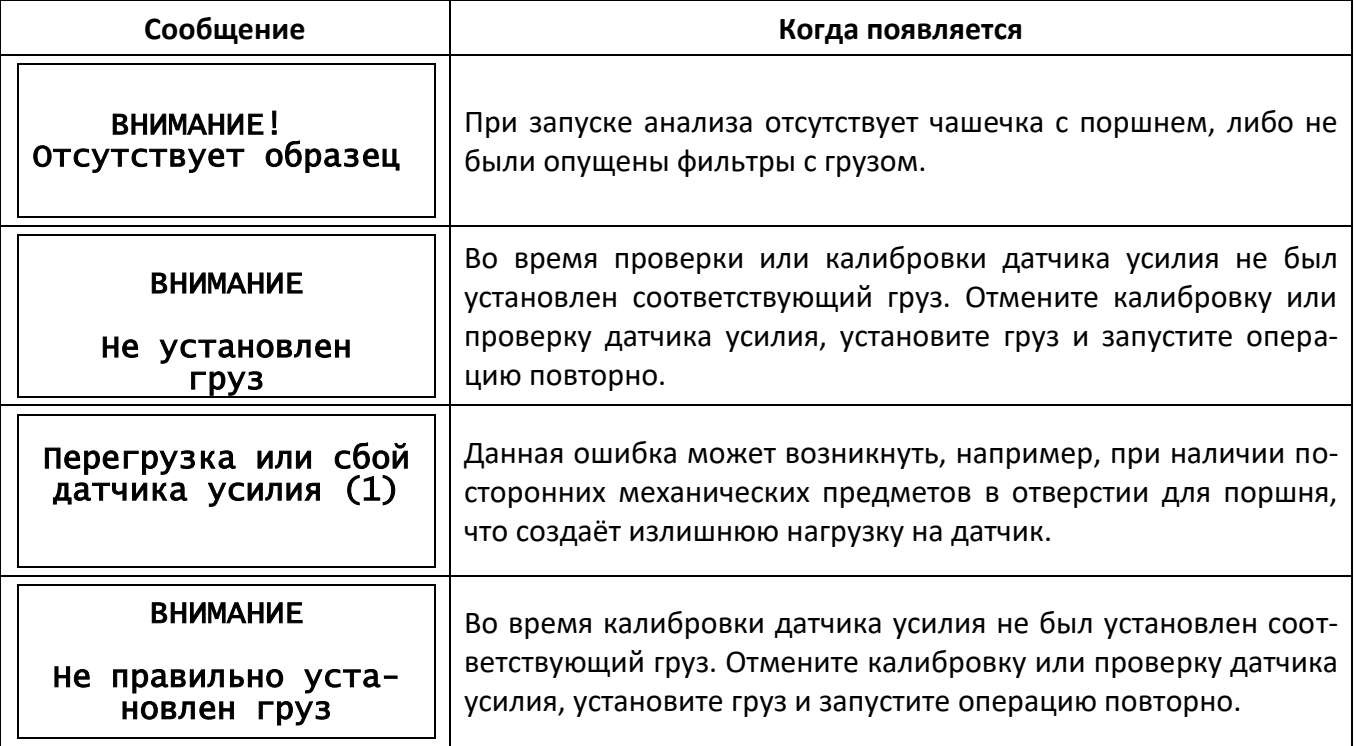

## 4.8.3 Предупреждения

Предупреждения возникают при вводе некорректного значения температуры или названия смазки. Сообщение пропадает в течении трех секунд после появления, либо при нажатии любой клавиши и не влияет на дальнейшую работу аппарата.

## <span id="page-19-0"></span>**4.9 Действия в экстремальных ситуациях**

При попадании жидкостей или посторонних предметов внутрь аппарата необходимо:

- 1) выключить аппарат тумблером **«Сеть»**;
- 2) вынуть вилку шнура питания из розетки;
- 3) снять защитный кожух;
- 4) удалить жидкость или посторонние предметы;
- 5) установить кожух на место.

## *ПРИМЕЧАНИЕ*

*Для удаления жидкости рекомендуется использовать сжатый воздух. Чем быстрее будет удалена жидкость, тем больше вероятность сохранения работоспособности аппарата. После удаления жидкости аппарат выдержать не менее 16 часов перед повторным включением.*

## <span id="page-20-0"></span>**4.10 Вспомогательные функции**

## 4.10.1 Дата и время

Показания системных часов можно скорректировать. Для этого в режиме ожидания нажмите **[Режим], [3], [1]** (или выберите пункт **«Настройка» ► «Дата и время»)**. На дисплее появится текущее значение даты и времени. Введите новое значение даты и времени (см. [ПРИЛОЖЕНИЕ Б,](#page-30-0) страница [27](#page-30-0)). После этого аппарат вернётся в меню настройки.

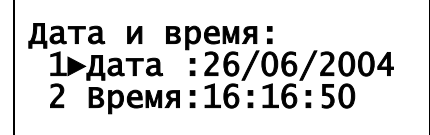

4.10.2 Секундомер

1) для проверки исправности измерителя интервалов времени в режиме ожидания нажмите **[Режим], [3], [4]** (или выберите пункт **«Настройка» ► «Секундомер»**):

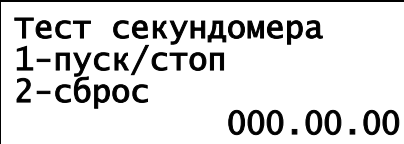

- 2) запустите ручной секундомер, одновременно нажав на аппарате клавишу **«1»;**
- 3) на дисплее появится системное время в миллисекундах по показаниям программного счётчика с момента запуска теста (при нажатии на клавишу **«1»**);
- 4) через 5 минут остановите ручной секундомер, одновременно нажав клавишу **«1»** на аппарате;
- 5) сравнить показания ручного секундомера и аппарата. Отличие в показаниях не должно быть более 5 секунд.

## *ПРИМЕЧАНИЕ*

*Сброс секундомера производится нажатием на клавишу «2».*

## 4.10.3 Наработка

Для просмотра информации о наработке в часах и общем количестве включений аппарата, в режиме ожидания нажмите **[Режим], [3], [2]** (или выберите пункт **«Настройка» ► «Наработка»**). Для возврата в режим ожидания нажмите **[Стоп].**

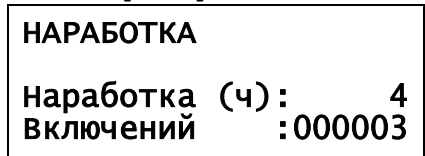

## 4.10.4 Тест-просмотр

Тест-просмотр предназначен для выполнения сервисных функций, отклонение показаний не означает неисправность аппарата.

Для просмотра показаний датчиков, установленных в аппарате, в режиме ожидания нажмите **[Режим], [3], [3]** (пункт **«Настройка» ► «Тест-просмотр»**). На дисплее отображается информация о текущем состоянии аппарата. Для возврата в режим настройки нажмите **[Стоп].**

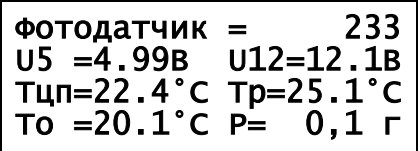

4.10.5 Перевод аппарата в «Транспортное положение»

1) убрать, если установлены в аппарате, чашку с поршнем или грузы для калибровки;

2) для перевода аппарата в «Транспортное положение» в режиме ожидания нажмите **[Режим], [5]** (или выберите пункт **«Трансп. положение»**):

#### Перевод аппарата в состояние для транспортировки

3) после того, как аппарат автоматически перейдет в транспортное положение - выдаст на дисплей сообщение:

> Аппарат в состоянии для транспортировки

ВЫКЛЮЧИТЕ АППАРАТ

4) после этого следует выключить аппарат. При повторном включении, аппарат автоматически выходит из состояния для транспортировки.

## *ПРИМЕЧАНИЕ*

*Механический шум и щелчки при переходе аппарата в состояние для транспортировки не является неисправностью.*

## **5 ТЕХНИЧЕСКОЕ ОБСЛУЖИВАНИЕ**

<span id="page-21-0"></span>Для увеличения срока службы аппарата необходимо проводить его техническое обслуживание. Периодичность технического обслуживания зависит от интенсивности и условий эксплуатации аппарата.

Техническое обслуживание должно проводиться по мере необходимости, но не реже одного раза в год.

Техническое обслуживание заключается в проверке правильности работы системы нагружения и термостата (см. [5.6.1,](#page-22-4) [5.7.1](#page-26-1) настоящего руководства) и очистке корпуса аппарата от загрязнения. Кроме того, убедитесь, что место установки аппарата и условия его эксплуатации соответствуют требованиям п. [3.1,](#page-9-1) [3.2](#page-9-2) настоящего руководства.

## <span id="page-21-1"></span>**5.1 Дополнительное оборудование и материалы**

<span id="page-21-3"></span>Перечень дополнительных материалов для технического обслуживания представлен в таблице [9.](#page-21-3) Таблица 9 – Перечень дополнительных материалов

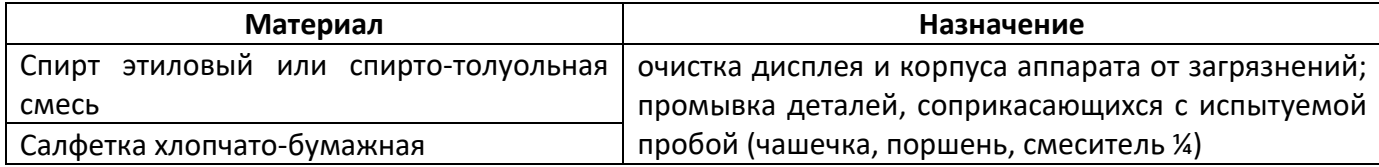

<span id="page-21-4"></span>Перечень дополнительного оборудования для технического обслуживания представлен в таблице [10.](#page-21-4)

Таблица 10 – Перечень дополнительного оборудования

| Оборудование      | Диапазон           | Точность                                      | Назначение                                    | Рекомендуемые СИ                           |
|-------------------|--------------------|-----------------------------------------------|-----------------------------------------------|--------------------------------------------|
| Весы лабораторные | от 0,5 до<br>3100r | КТ 4. Допусти-<br>мая погреш-<br>ность ±50 мг | Измерение/калибровка<br>массы грузов и поршня | Весы лабораторные (об-<br>щего назначения) |
| Секундомер        | 0 - 60 мин         | KT 2.                                         | Проверка временных                            | Секундомер                                 |
|                   |                    | $±1,8$ за 60 мин                              | интервалов                                    | СОСпр-2б-2-000                             |
| Термометр         | $+15+25°C$         | $0,1^{\circ}$ C                               | Проверка/калибровка<br>термостата             | Термометр ТЦМ<br>9410/М2 (щуп Ø4мм)        |

## <span id="page-21-2"></span>**5.2 Общие указания и меры безопасности**

При работе с аппаратом пользователи должны выполнять требования пункта [4.3.](#page-10-4)

## *Запрещается!*

*Запрещается производить техническое обслуживание аппарата, включенного в сеть (кроме п.[5.6](#page-22-3) - [5.7\)](#page-26-0)!*

## <span id="page-22-0"></span>**5.3 Перечень операций**

Перечень операций технического обслуживания представлен в таблице [11.](#page-22-5)

<span id="page-22-5"></span>Таблица 11 – Перечень операций

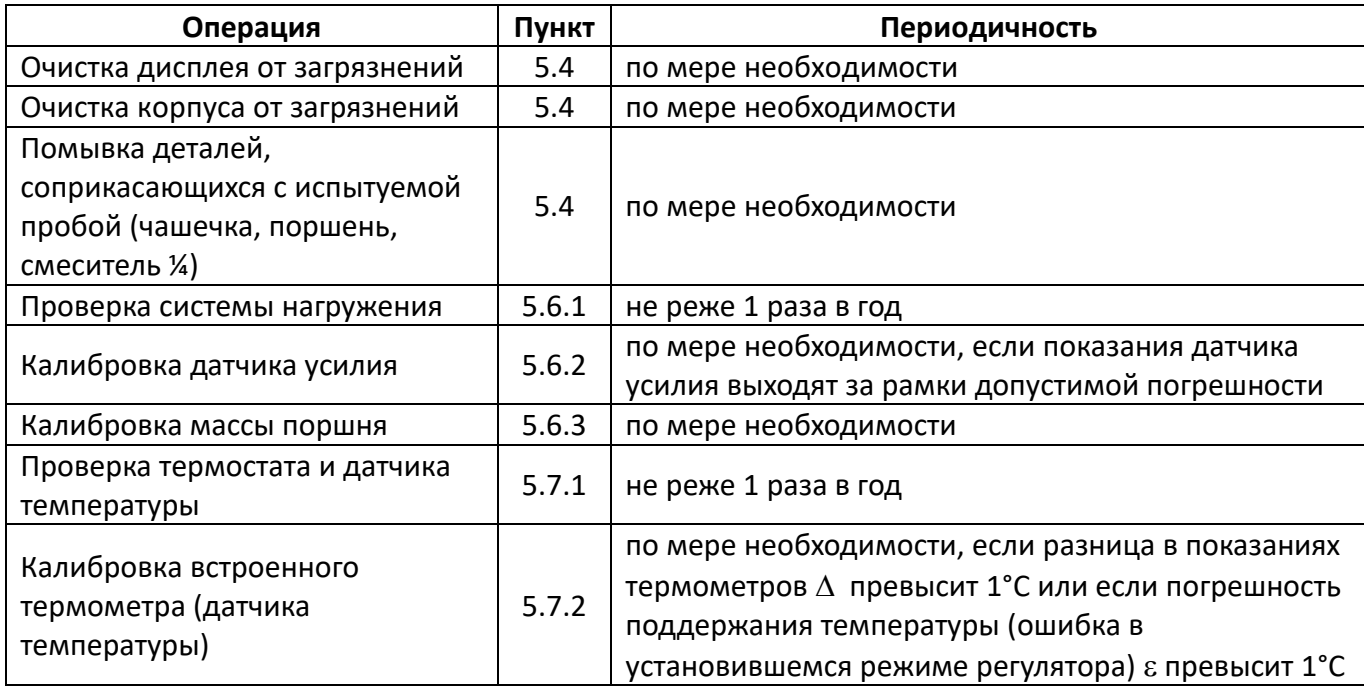

#### <span id="page-22-1"></span>**5.4 Очистка дисплея и кожухов от загрязнений**

Поверхность дисплея и корпус аппарата протирать по мере загрязнения салфеткой, смоченной в этиловом спирте.

## <span id="page-22-2"></span>**5.5 Помывка деталей, соприкасающихся с испытуемой пробой**

Все детали, соприкасающиеся с испытуемой пробой (чашечка, поршень и смеситель ¼), промойте спиртом (ГОСТ 17299) или спирто-толуольной смесью и высушите.

#### <span id="page-22-3"></span>**5.6 Датчик усилия (РЕЖИМ Б)**

<span id="page-22-4"></span>5.6.1 Проверка системы нагружения

#### *ВНИМАНИЕ*

*При проверке датчика усилия следует исключить вибрации стола, на котором установлен аппарат.*

- 1) взвесьте Груз 1 и Толкатель с погрешностью не более ±1,0 г с помощью лабораторных весов;
- 2) последовательно (в соответствии с рисунком 15, страница [20](#page-23-0)) установите оправку, толкатель, груз 1, цилиндр и крышку в направляющее отверстие термостата;
- 3) в режиме ожидания нажмите [Режим], [3], [6], [1] (или выберите пункт «Настройка» ► «Датчик усилия» ► «Проверка» и нажмите клавишу [Пуск]);
- 4) аппарат начнёт измерение веса груза 1;
- 5) дождитесь сообщения вида:

Результат измерения: Масса груза: 300.2г

- 6) после появления сообщения, сделать от 3 до 5 коротких нажатий пальцем руки верхнего торца толкателя с усилием не более 50 г (см. рисунок 18, страница [22\)](#page-25-1). Контроль усилия нажатия производить по показаниям дисплея аппарата;
- 7) дождитесь, пока показания аппарата установятся в пределах ±0,1 г;
- 8) занесите результат в таблицу, по форме таблицы 12, и нажмите клавишу **[Стоп];**

## <span id="page-23-1"></span>Таблица 12 - Пример таблицы контроля системы нагружения

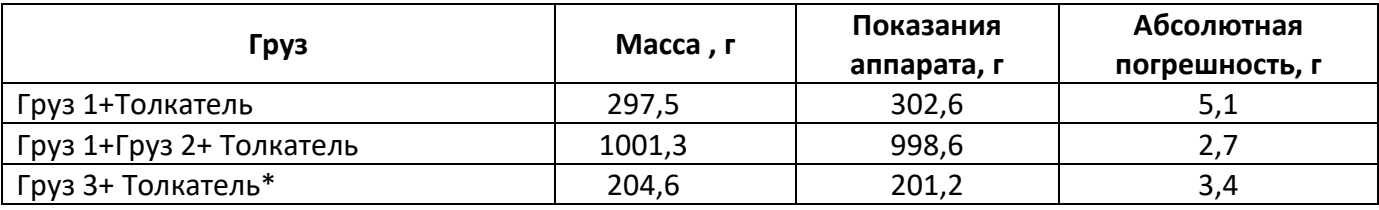

\* - только при наличии в комплекте принадлежностей Груза 3.

- 9) взвесьте с помощью лабораторных весов Груз 1, Груз 2 и Толкатель с погрешностью не более  $±1.0$   $\Gamma$ :
- 10) установите Груз 2 сверху на Груз 1 (см. рисунок 16, страница 21);
- 11) повторите п.п. 3) 8) п.5.6.1 настоящего руководства:
- 12) если в комплекте принадлежностей присутствует Груз 3 (масса с толкателем 200±10,0 г), выполните следующие действия:
- взвесьте Груз 3 и Толкатель с погрешностью не более ±1,0 г с помощью лабораторных весов;
- последовательно (в соответствии с рисунком 17, страница 21) установите оправку, Толкатель,  $-$ Груз 3, цилиндр и крышку в направляющее отверстие термостата;
- повторите п.п. 3) 8) п. 5.6.1 настоящего руководства для Груза 3;
- рассчитайте для каждого значения абсолютную погрешность:  $\equiv$

$$
\mathbf{\mathcal{E}}_{\mathrm{a6c}}=\left|M_{\mathrm{\ _{B3B}}\mathrm{cm}}-M_{\mathrm{\ _{H3M}}}\right|,\,\mathsf{r}_{\mathsf{A}}\mathsf{e}
$$

М<sub>взвеш</sub> - масса груза, взвешенная на лабораторных весах, г,

Мизм - масса груза, измеренная аппаратом, г;

- занесите данные в таблицу, подобную таблице 12, страница 20;
- если хотя бы в одном случае погрешность превысит 10 г, показания датчика усилия выходят за рамки допустимой погрешности. В этом случае требуется калибровка датчика усилия;
- нажать клавишу **[Стоп]** для завершения теста и возврата в меню.  $\equiv$

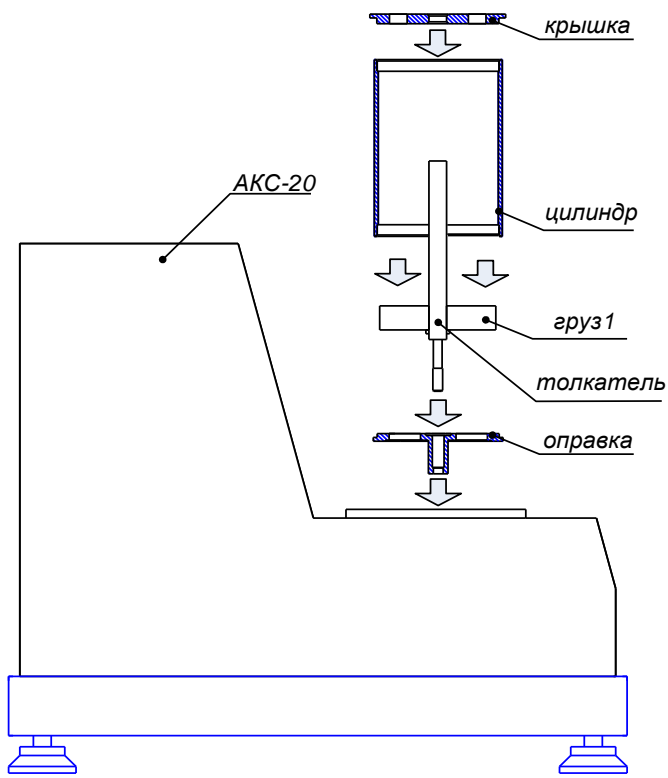

<span id="page-23-0"></span>Рисунок 15 - Установка оправки, толкателя, груза 1, цилиндра и крышки в направляющее отверстие термостата

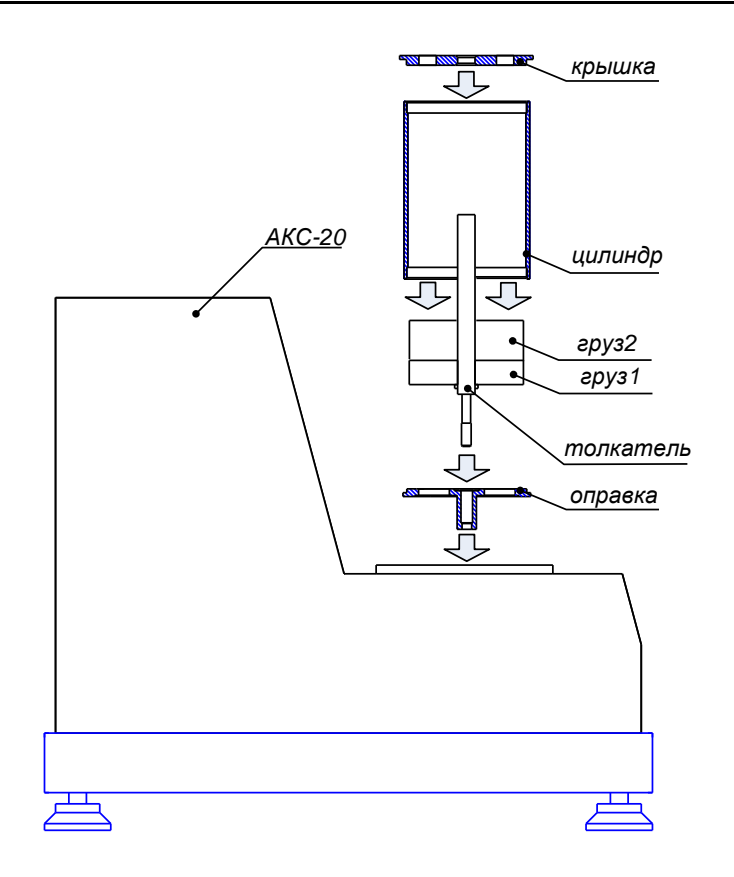

Рисунок 16 – Установка груза 2 на груз 1

<span id="page-24-1"></span>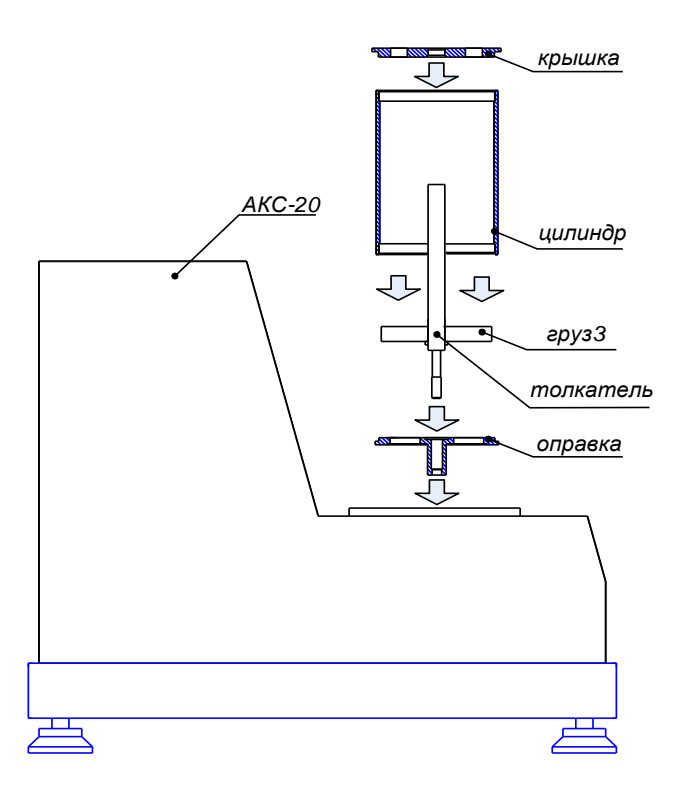

<span id="page-24-2"></span><span id="page-24-0"></span>Рисунок 17 – Установка оправки, толкателя, груза 3, цилиндра и крышки в направляющее отверстие термостата

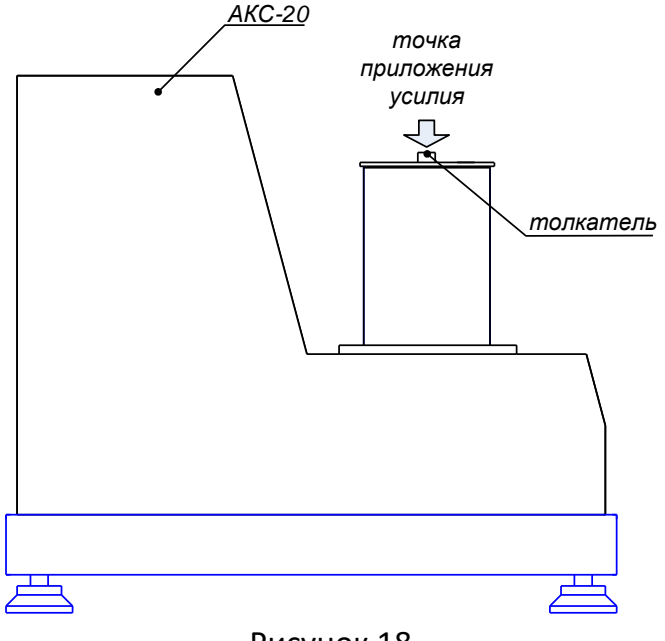

## Рисунок 18

#### <span id="page-25-1"></span><span id="page-25-0"></span>5.6.2 Калибровка датчика усилия

#### *ВНИМАНИЕ*

*При проверке и калибровке датчика усилия следует исключить вибрации стола, на котором установлен аппарат.*

- 1) взвесьте Груз 1 с погрешностью не более ±1,0 г с помощью лабораторных весов;
- 2) последовательно (в соответствии с рисунком 15, страница [20](#page-23-0)) установите оправку, толкатель, груз 1, цилиндр и крышку в направляющее отверстие термостата;
- 3) в режиме ожидания нажмите [Режим], [3], [6], [2] (или выберите пункт «Настройка»► «Датчик усилия» ► «Калибровка»);
- 4) введите взвешенную массу Груза 1 и Толкателя, (например «301») и нажмите **[Пуск]** для продолжения:

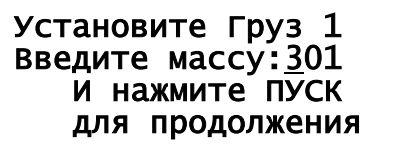

5) на дисплее появится сообщение:

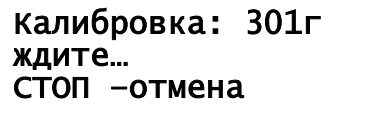

6) дождитесь сообщения вида:

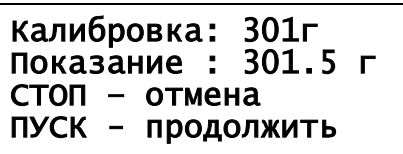

- 7) после появления сообщения, сделать от 3 до 5 коротких нажатий пальцем руки верхнего торца толкателя с усилием не более 50 (см. см. рисунок 18, страница [22](#page-25-1)). Контроль усилия нажатия производить по показаниям дисплея аппарата;
- 8) дождитесь пока показания аппарата установятся в пределах ±0,1 г и нажмите клавишу **[Пуск]**  для продолжения;
- 9) взвесьте с помощью лабораторных весов Груз 2 с погрешностью не более ±1,0 г и просуммируйте его массу с взвешенной на лабораторных весах массой Груза 1 и Толкателя;
- 10) дождитесь сообщения вида:

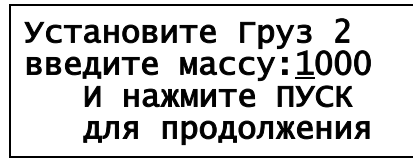

- 11) установите Груз 2 сверху на Груз 1 (см. рисунок 16, страница 21);
- 12) введите суммарную взвешенную массу Груза 1, Груза 2 и Толкателя (например «1000») и нажмите [Пуск] для продолжения;
- 13) повторите п.п. 5) 7) п.5.6.2 настоящего руководства для суммарной массы Груза 1, Груза 2 и Толкателя;
- 14) после калибровки провести повторную проверку системы нагружения (см. п. 5.6.1 настоящего руководства) и занести данные в таблицу 12, страница 20.

## **ПРИМЕЧАНИЕ**

Прервать процесс калибровки на любом этапе можно в любой момент, нажав клавишу [Стоп].

- <span id="page-26-2"></span>5.6.3 Калибровка массы поршня
- 1) в режиме ожидания нажмите [Режим], [3], [6], [3] (или выберите пункт «Настройка» «Датчик усилия» > «Масса поршня»);
- 2) взвесьте на лабораторных весах поршень с погрешностью не более ±1,0 г;
- 3) введите взвешенную массу поршня в граммах с клавиатуры (например «23») и нажмите клавишу [Пуск]:

**ВВЕДИТЕ** Массу поршня: 23

#### <span id="page-26-0"></span>5.7 Датчик температуры (РЕЖИМ Б)

- <span id="page-26-1"></span>5.7.1 Проверка термостата и датчика температуры
- 1) закройте термостат вставкой со вложенной в нее прокладкой (см. рисунок 19, страница 24);
- 2) установите в отверстие на термостате образцовый термометр (см. рисунок 19, страница 24) до упора. В качестве термометра использовать термометр ТЦМ 9410/М2;
- 3) в режиме ожидания нажмите [Режим], [3], [7], [1] (или выберите пункт «Настройка» ▶ «Датчик Т°С» ▶ «Проверка»);
- 4) термостат начнёт стабилизацию температуры плюс 20 °С;
- 5) на дисплее отображается информация: заданная температура стабилизации, время стабилизации и текущая температура термостата:

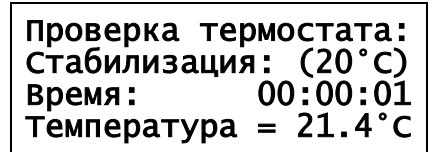

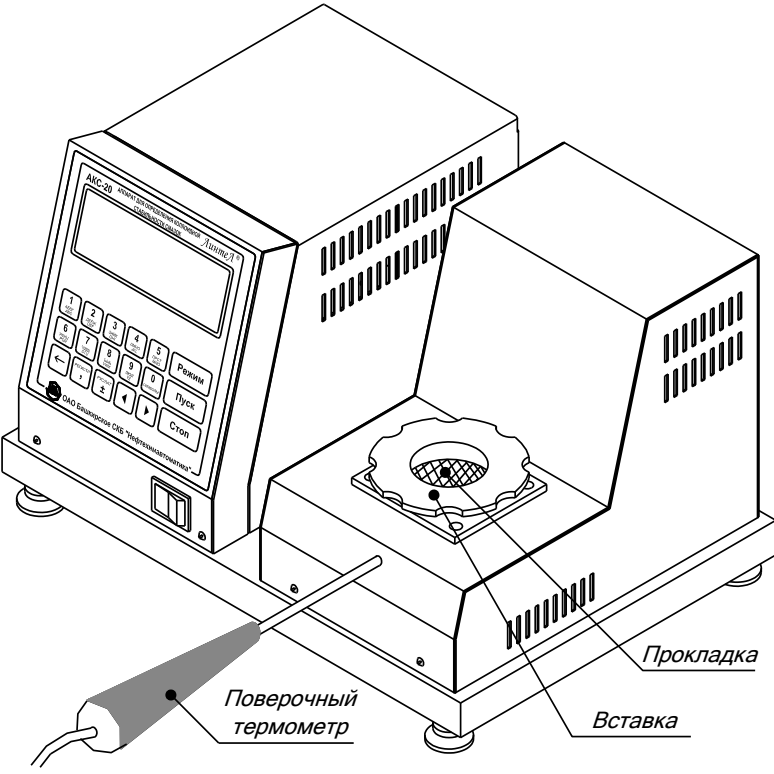

Рисунок 19 – Установка образцового термометра

- <span id="page-27-0"></span>6) через каждые две минуты аппарат будет издавать звуковой сигнал;
- 7) после достижения температуры термостата плюс 20°С (за время, ориентировочно от 2 до 5 минут) в течении 60-ти минут с интервалом 2 минуты записывайте показания образцового термометра и датчика температуры пробы в таблицу, подобную таблице 13;

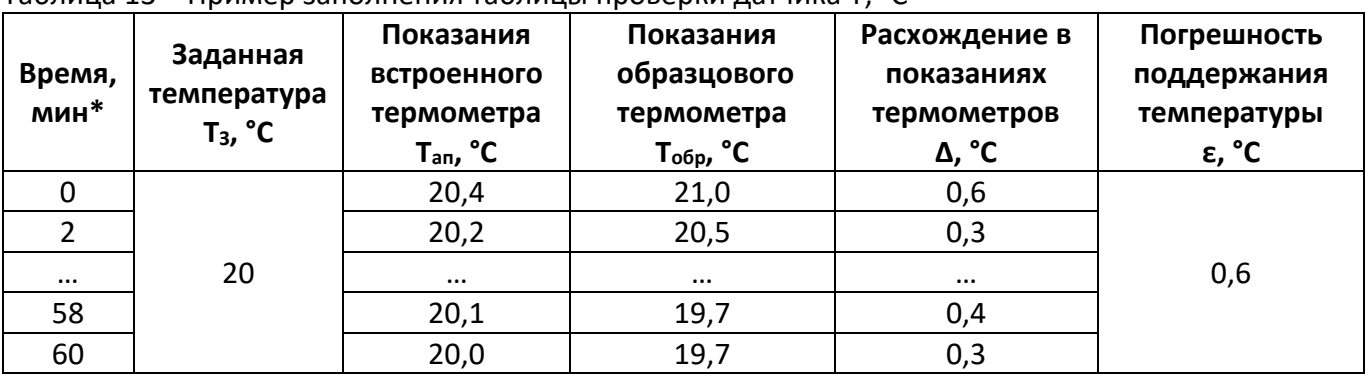

<span id="page-27-1"></span>Таблица 13 – Пример заполнения таблицы проверки датчика Т, <sup>о</sup>С

\* - таблицу заполнять с момента времени стабилизации температуры пробы.

- 8) после записи последнего результата для температуры плюс 20°С нажмите клавишу **[Стоп]** для выхода в режим ожидания;
- 9) по результатам измерений рассчитайте расхождение в показаниях образцового и встроенного термометров и погрешность поддержания температуры по формулам:

$$
\Delta = \left| T_{an} - T_{o6p} \right|,
$$

гдеТобр – показания образцового термометра ТЦМ 9410/М2, °С,

Тап – показания встроенного термометра аппарата, °С.

$$
\varepsilon = \max |T_3 - T_{an}|,
$$

 $r_A = T_3 - 3a_A$ анная температура (20°С), °С.

10) если разница в показаниях термометров  $\Delta$  превысит  $|1+\alpha|$ °С, где  $\alpha$  – погрешность образцового термометра или если погрешность поддержания температуры (ошибка в установившемся режиме регулятора) є превысит 1°С, то требуется провести калибровку встроенного термометра аппарата.

## *ПРИМЕЧАНИЕ*

*Прервать процесс проверки можно на любом этапе, нажав клавишу [Стоп].*

- <span id="page-28-3"></span>5.7.2 Калибровка встроенного термометра (датчика температуры)
- 1) выполните п.п. 1), 2) п.[5.7.1](#page-26-1) настоящего руководства.
	- В режиме ожидания нажмите [Режим], [3], [7], [2] (или выберите пункт «Настройка» ► «Датчик Т°С» ► «Калибровка»):

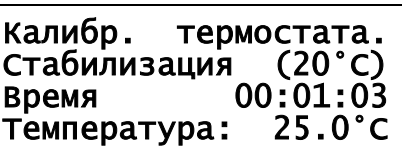

- 2) термостат начнёт стабилизацию температуры плюс 20 °С;
- 3) после стабилизации температуры в термостате аппарат запросит значение температуры. В ответ на запрос аппарата введите значение температуры, соответствующее показаниям образцового термометра:

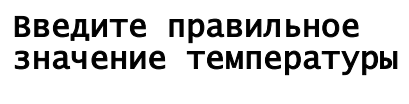

## Температура: 20.0°С

- 4) на этом процесс калибровки термометра аппарата завершается;
- 5) необходимо после калибровки провести повторную проверку термостата (см. п.[5.7.1](#page-26-1) настоящего руководства) и занести данные в таблицу, подобную таблице 13, страница [24.](#page-27-1)

## *ПРИМЕЧАНИЕ*

*Прервать процесс калибровки и выйти из теста можно на любом этапе, нажав клавишу [Стоп].*

#### **6 ХРАНЕНИЕ И ТРАНСПОРТИРОВАНИЕ**

#### <span id="page-28-1"></span><span id="page-28-0"></span>**6.1 Хранение**

- 6.1.1 Условия хранения аппарата в части воздействия климатических факторов должны соответствовать группе «Л» ГОСТ 15150-69.
- 6.1.2 Аппарат должен храниться в закрытых отапливаемых помещениях в упаковке на стеллажах, не подвергающихся вибрациям и ударам.
- 6.1.3 Аппарат должен храниться при температуре воздуха от 5 °С до 40 °С и относительной влажности воздуха 80 % при +25 °С.
- 6.1.4 Хранение аппарата без упаковки не допускается.
- 6.1.5 Срок хранения аппарата 6 лет.
- 6.1.6 Аппарат консервируется согласно варианту В3-10 ГОСТ 9.014-78, вариант упаковки ВУ-5.
- 6.1.7 Если после распаковывания аппарат не применялся по своему прямому назначению, то хранить его необходимо в чехле из полиэтилена ГОСТ 10354-82.

## <span id="page-28-2"></span>**6.2 Транспортирование**

- 6.2.1 Условия транспортирования аппарата в части воздействия климатических факторов должны соответствовать группе условий хранения 5 (ОЖ4) по ГОСТ 15150-69.
- 6.2.2 Аппарат разрешается транспортировать всеми видами транспорта в крытых транспортных средствах (авиационным транспортом в отапливаемых герметизированных отсеках) на любое расстояние.

## **ПРИЛОЖЕНИЕ А. ИНТЕРФЕЙС ПОЛЬЗОВАТЕЛЯ**

<span id="page-29-0"></span>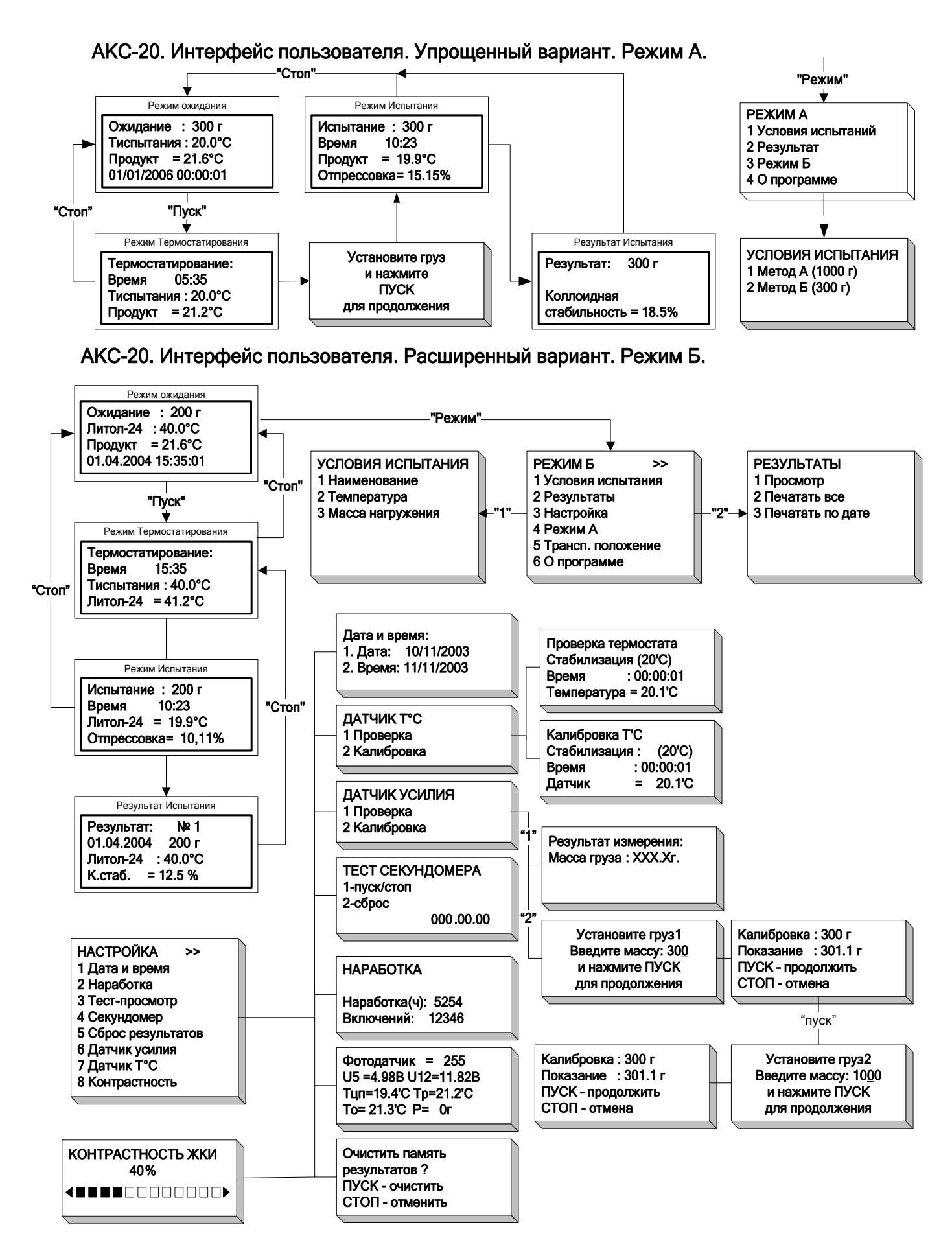

## **ПРИЛОЖЕНИЕ Б. РАБОТА С РЕДАКТОРОМ ПАРАМЕТРОВ**

#### <span id="page-30-0"></span>**Б.1 Редактирование числа**

Б.1.1 При редактировании числа доступны следующие клавиши:

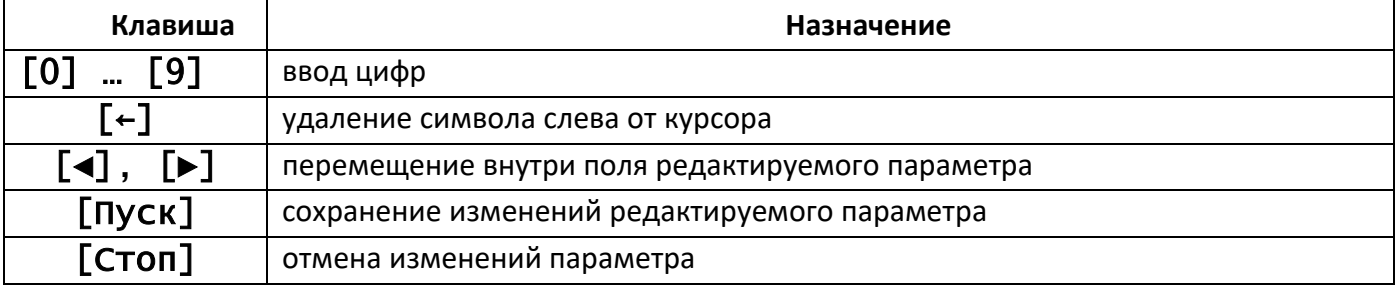

Б.1.2 Редактор работает в режиме вставки, т.е. если при редактировании числа первой будет нажата цифровая клавиша, то старое значение числа будет удалено и ввод числа начнётся сначала.

#### *ВНИМАНИЕ*

*При заполнении редактируемого поля редактирования курсор остаётся под последней цифрой, новые цифры ввести не удастся. Для редактирования числа следует сперва удалить всё число, либо неверно введенные разряды с помощью клавиш [►], [►] и [←].*

Пример редактирования числа: начальное значение параметра **«120»**, требуется заменить его на **«130»**.

1. Для редактирования цифры с помощью клавиш **[◄]** и **[►]** установите курсор за ней: Редактор параметров Параметр:120.0 2. Нажмите клавишу **[←]** для удаления цифры: Редактор параметров Параметр:  $10.0$ 3. Нажмите клавишу **[3]**: Редактор параметров Параметр:130.0

Нажмите клавишу **[Пуск]** для сохранения изменений. Параметр изменит своё значение со **«120»** на **«130»**.

*ПРИМЕЧАНИЕ Если в п.п. 2 п. Б.1.2 сразу нажать клавишу [1], то ввод числа начнётся сначала.*

Редактор параметров

Параметр:1\_

## **Б.2 Редактирование строки**

Б.2.1 При редактировании строки доступны следующие клавиши:

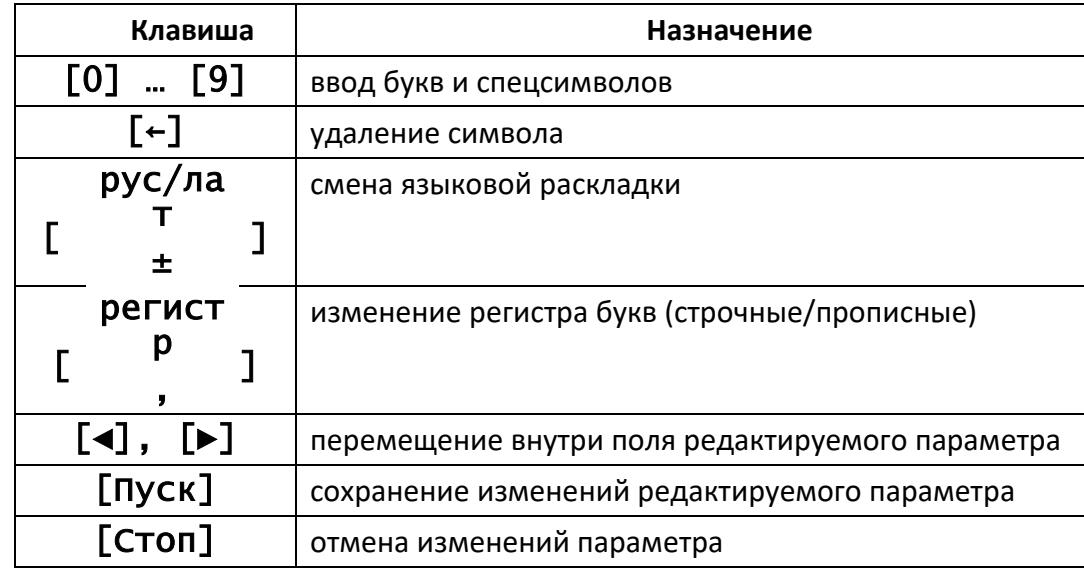

Б.2.2 При редактировании строк редактор всегда находится в режиме вставки: при вводе символа новое значение символа вставляется в позицию курсора, а курсор сдвигается на одну позицию вправо.

Б.2.3 При вводе строк цифровые клавиши служат для ввода букв и цифр (клавиша **[0]** служит для ввода пробелов, цифры **«0»** и знаков «**+-.():#,/\*=~;!?@\$^&[]<>»**).

Б.2.4 Для смены регистра вводимых букв (строчные/прописные) нажмите клавишу **[регистр].**

Б.2.5 Для смены языковой раскладки нажмите клавишу **[рус/лат].**

Б.2.6 Для ввода символа в позицию курсора нажимайте соответствующую ему клавишу до тех пор, пока он появится на дисплее (если требуется ввести, например букву **«ы»**, нажмите клавишу **[8]** 2 раза; чтобы ввести цифру **«8»**, нажмите клавишу **[8]** 4 раза). Пауза между нажатиями клавиши не должна превышать одной секунды. При паузе более одной секунды курсор автоматически переходит в следующую позицию.

Б.2.7 При нажатии клавиши **[←]** символ перед курсором удаляется (символы за курсором смещаются на одну позицию влево).

Пример редактирования строки: начальное значение параметра **«Саша»**, требуется заменить его на **«Маша»**.

1. Для редактирования первой буквы с помощью

клавиш **[◄]** и **[►]** установите курсор справа от нее:

Редактор параметров

Параметр: Саша

- 2. Удалите букву **«С»** нажав клавишу **[←].**
- 3. Нажмите клавишу **[регистр]** для ввода заглавных букв.
- 4. Нажмите клавишу **[4]** 2 раза: пауза между нажатиями не должна превышать 1 секунды.

Редактор параметров

Параметр: Маша

5. Нажмите клавишу **[Пуск]** для сохранения изменений: параметр изменит своё значение с **«Саша»** на **«Маша»**.

R

49

## **ПРИЛОЖЕНИЕ В. ПОДКЛЮЧЕНИЕ АППАРАТА К ПЕРСОНАЛЬНОМУ КОМПЬЮТЕРУ**

## <span id="page-33-0"></span>**В.1 ОБЩИЕ ПОЛОЖЕНИЯ**

Для передачи данных с аппарата на персональный компьютер (ПК) по интерфейсу RS-232, ПК должен быть оборудован:

а) портом RS-232 DB9M (в настоящее время встречается редко), аппарат подключается кабелем RS232 DB9F – DB9M (удлинитель мыши, в комплект поставки не входит);

б) портом USB, тогда аппарат подключается через преобразователь интерфейсов USB – RS-232, например, **«TRENDnet TU-S9»** (также может потребоваться кабель RS-232 DB9F – DB9M для удлинения, преобразователь и кабель в комплект поставки не входят).

Также на ПК должна быть установлена программа-терминал. В данном руководстве описана настройка программы **«PuTTY»**.

Страница программы в сети: **«www.putty.org».**

Программа не требует установки и может быть запущена сразу после скачивания. В данном примере после скачивания программа помещена в папку **«C:\Program files (x86)\PuTTY»**. Фактическое размещение программы определяется удобством дальнейшего использования.

## <span id="page-33-1"></span>**В.2 НАСТРОЙКА ПРОГРАММЫ**

В.2.1 Определение порта

Перед настройкой программы требуется определить номер порта, к которому подключен

аппарат. Для этого на клавиатуре ПК одновременно нажать кнопки

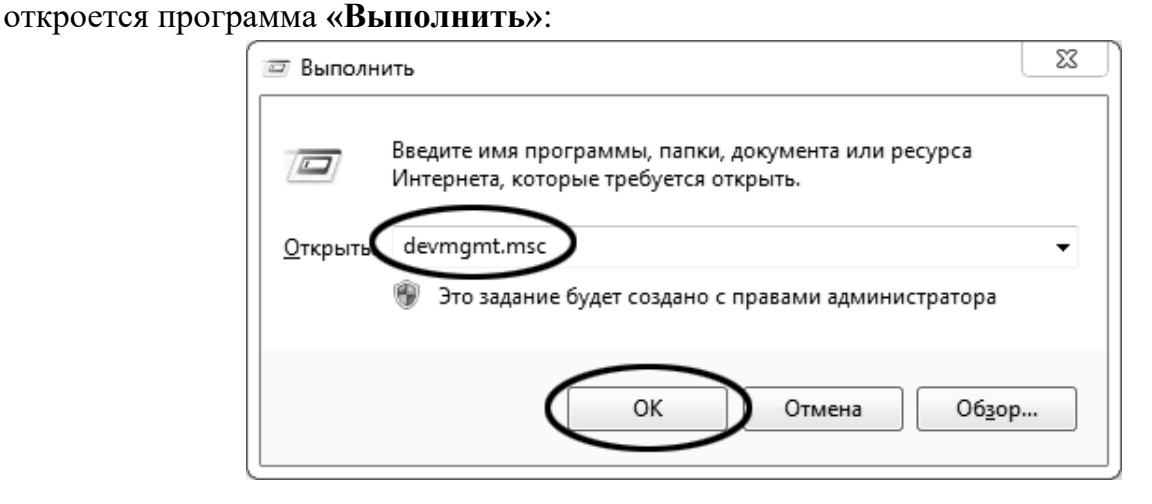

 $\Box$   $\Box$ 23 ▲ Диспетчер устройств Файл Действие Вид Справка 308-Kurochkin > - Acronis Devices ⊳ - © DVD и CD-ROM дисководы ⊳ - ПОЕ АТА/АТАРІ контроллеры **D** - **ii** Universal Serial Bus devices ⊳ . Е<sub>ни</sub> Видеоадаптеры **Дисковые устройства** ⊳ --Ц Звуковые, видео и игровые устройства <u>Come</u> Клавиатуры ⊳ - № Компьютер **• Контроллеры USB** ∙∙С Контроллеры запоминающих устройств **Мониторы** ⊳ ⊹) Мыши и иные указывающие устройства 掌 Порты (COM и LPT) Prolific USB-to-Serial Comm Port (COM8) USB Serial Port (COM10) ..." USB Serial Port (COM9) 『『『Порт принтера (LPT1) ……" Последовательный порт (COM1) ⊳ . Э Поставщик печати WSD Процессоры ⊳ - ј∰ Системные устройства ⊳ .‱ Устройства HID (Human Interface Devices)

В текстовом поле набрать «devmgmt.msc» и нажать [ОК] - откроется диспетчер устройств:

В разделе «Порты (СОМ и LPT)» найти номер порта, к которому подключен кабель: в случае преобразователя TRENDnet TU-S9 порт будет называться «Profilic USB-to-Serial Comm Port (COMX)», где **COMX** - искомый номер порта. При отключении преобразователя от разъёма USB порт пропадёт из списка устройств, при подключении появится вновь. Следует всегда подключать преобразователь в один и тот же порт USB, так как в противном случае меняется номер порта и настройку придётся выполнить повторно.

Если компьютер оборудован портом RS-232 и аппарат подключается без преобразователя USB -RS-232, определить номер порта можно только опытным путём, настраивая программу последовательно на все порты «СОМ» из списка устройств (в названии порта не должно присутствовать «USB»).

## В.2.2 Настройка подключения

## Запустить программу **«PuTTY»**, задать настройки на вкладке **«Session › Logging»**:

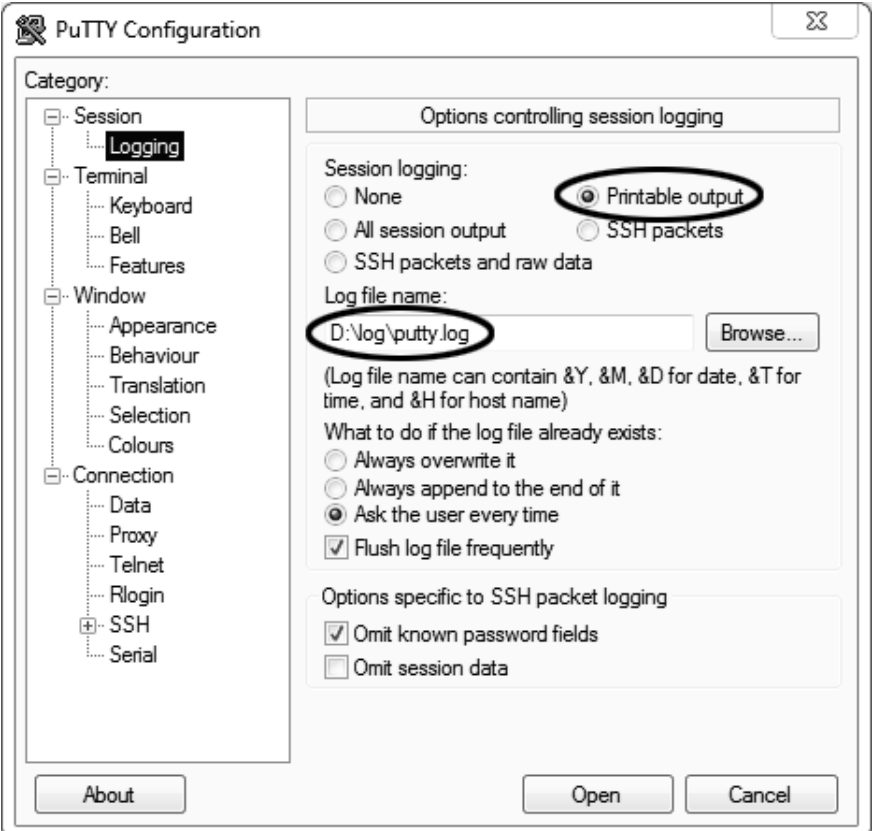

**«D:\log\putty.log»** – путь хранения данных, принятых с аппарата. Параметр может быть изменён при необходимости.

Задать настройки на вкладке **«Terminal»**:

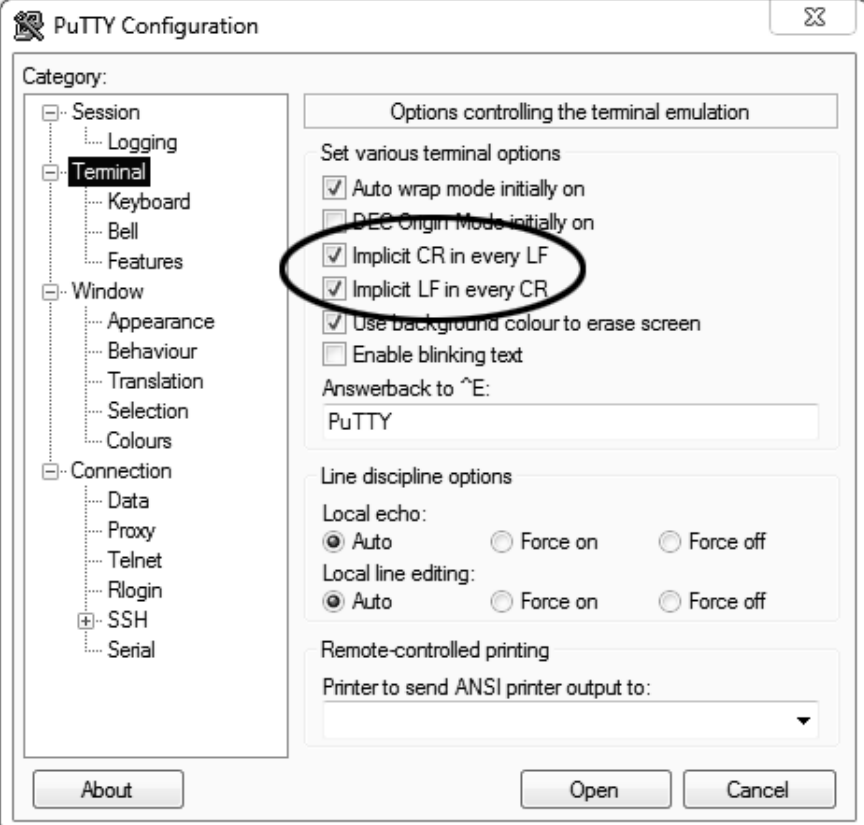

## Задать настройки на вкладке «Window > Translation»:

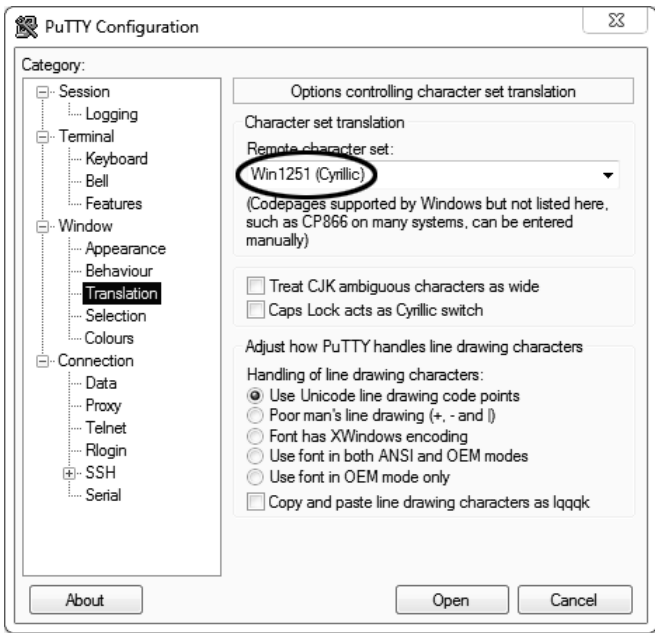

#### Открыть вкладку «Connection > Serial»:

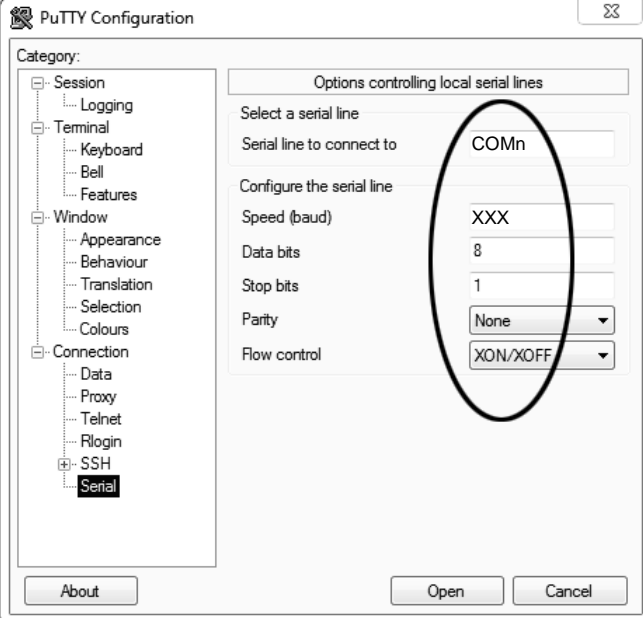

Указать номер порта, определённый ранее в пункте В.2 приложения на странице 30 (в примере это порт COMn).

Настроить остальные параметры соединения:

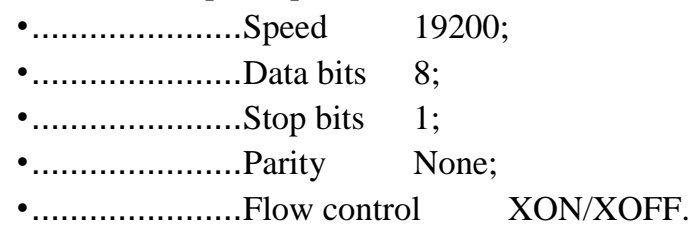

Открыть вкладку «Session»:

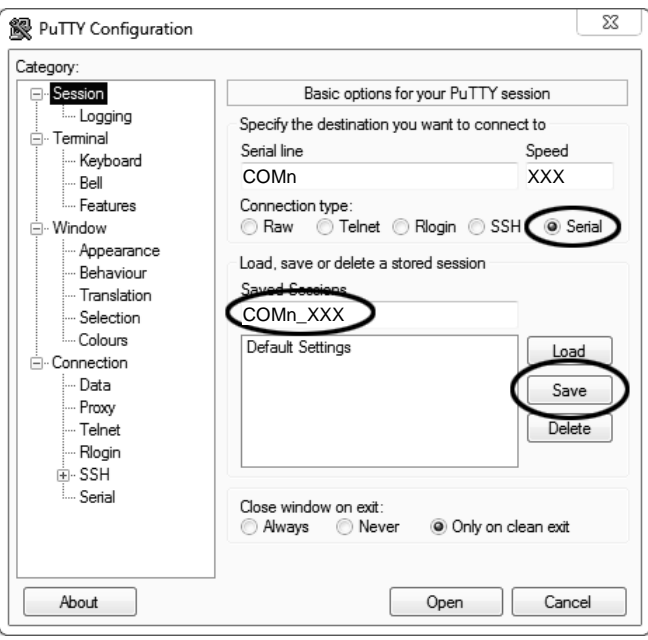

Выбрать тип подключения «Serial», дать название соединению в соответствии с номером порта и скоростью передачи данных и нажать кнопку [Save].

Закрыть программу «PuTTY».

В свободной области рабочего стола нажать правую кнопку мыши, в контекстном меню выбрать пункт «Создать > Ярлык»:

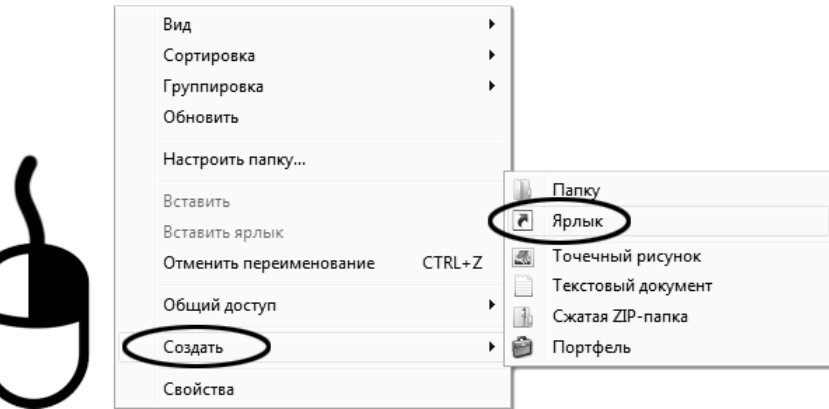

Откроется диалоговое окно:

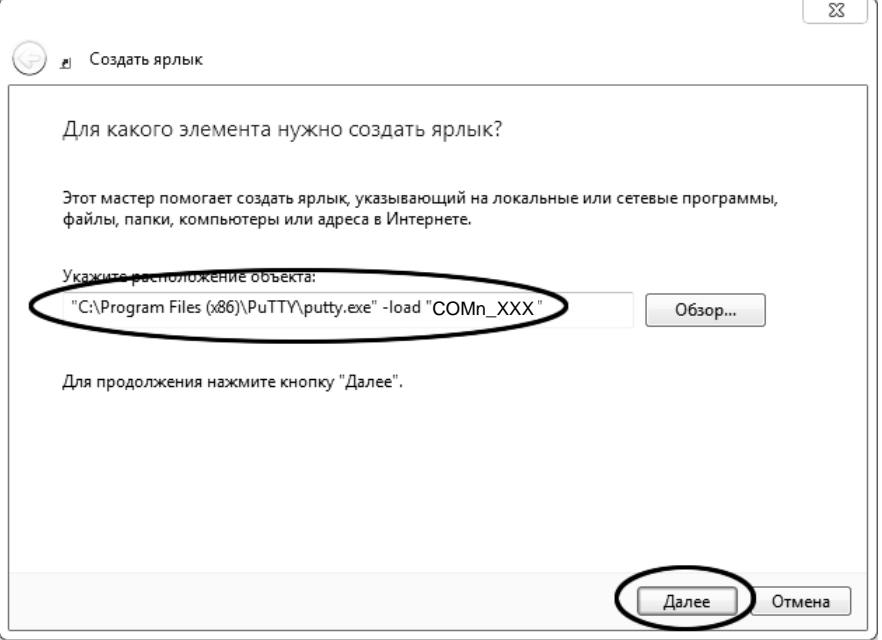

В текстовом поле набрать путь к расположению программы и через пробел параметр **« load "COMn\_XXX"»**, **где «COMn\_XXX»** – название соединения, сохранённого при настройке программы **«PuTTY»**. Название соединения должно быть заключено в кавычки. Если в пути расположения программы есть пробелы, то путь также необходимо заключить в кавычки. В данном примере в текстовом поле введено значение **«"C:\Program Files (x86)\PuTTY\putty.exe" -load " COMn\_XXX "»**.

Нажать **[Далее]** – откроется следующее окно:

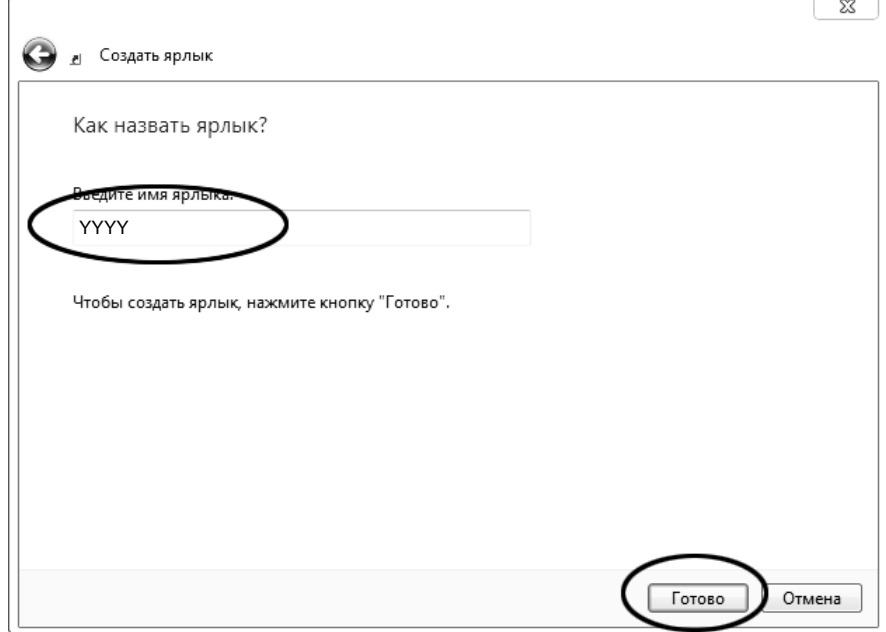

В текстовом поле ввести название ярлыка, удобное для дальнейшего применения. В данном примере дано название **«YYYY»**.

Нажать **[Готово]** для завершения настройки ярлыка.

Теперь программа **PuTTY** может быть запущена двойным щелчком по ярлыку:

![](_page_38_Picture_8.jpeg)

При подключении аппарата и запуске передачи в открывшемся окне будут выводиться принимаемые данные. Они автоматически сохраняются в файл, указанный при настройке соединения. Для завершения приёма данных закрыть программу **PuTTY** кнопкой **[х]** в верхнем правом углу окна.